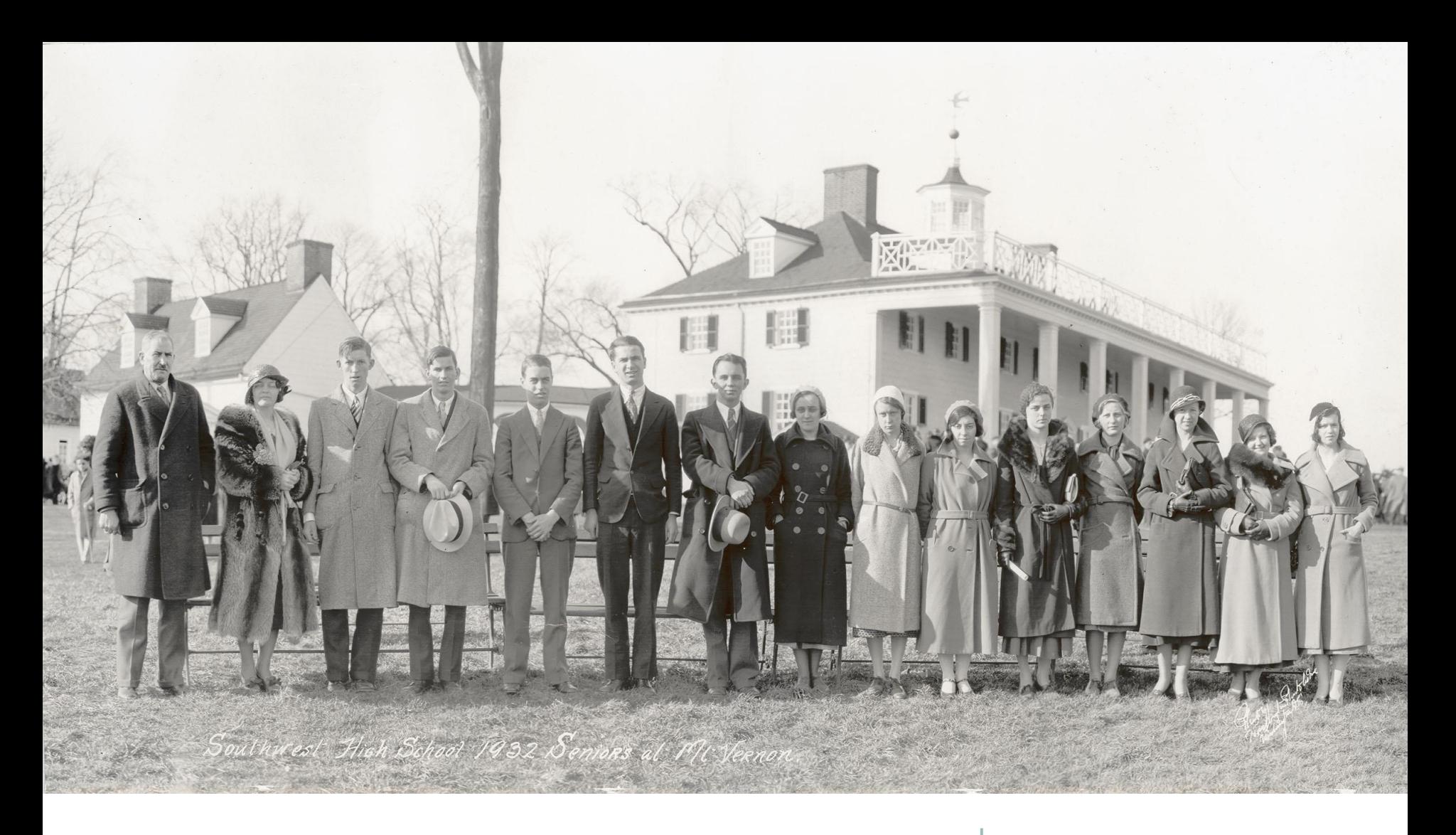

## Scanning 101 George Soules

October 29, 2018

## Goals of this workshop

- Understand the fundamentals of digitization technology (and why it's so confusing)
- Become aware of your organization's digitization weaknesses and what it would take to strengthen them
- Learn to produce scans that meet your digitization needs for 2D reflective items

## What are your digitization needs?

- $\star$  Thumbnail to identify the original item
- $\star \star$  Visual record with some informational value, but not suitable for printing or OCR
- $\star \star \star$  Professional image good enough for most uses
- $\star \star \star \star$  State of the art image capture suitable for use as a Digital Surrogate

## The FADGI Star System

# **FA Federal Agencies**<br>DGI Digital Guidelines Initiative

**September 2016** 

#### **Technical Guidelines for Digitizing Cultural Heritage Materials Creation of Raster Image Files**

digitizationguidelines.gov/guidelines/digitize-technical.html 4

## FADGI guidelines for photographs

"The *Guidelines* are intended to be informative, not prescriptive."

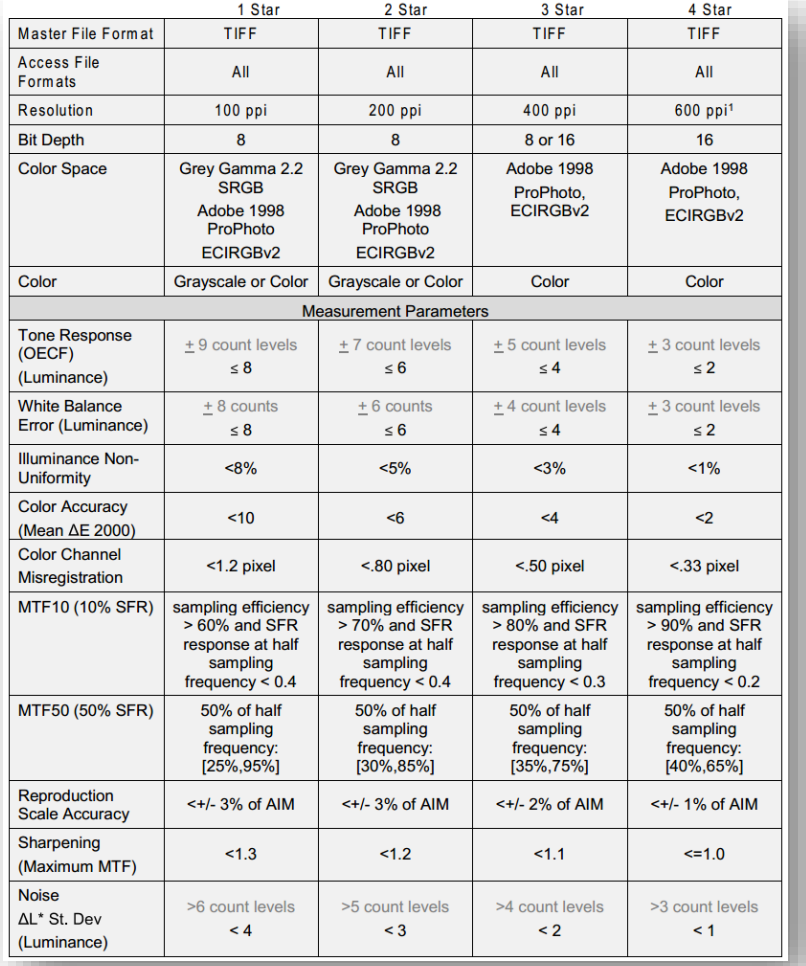

#### \* \* Visual record

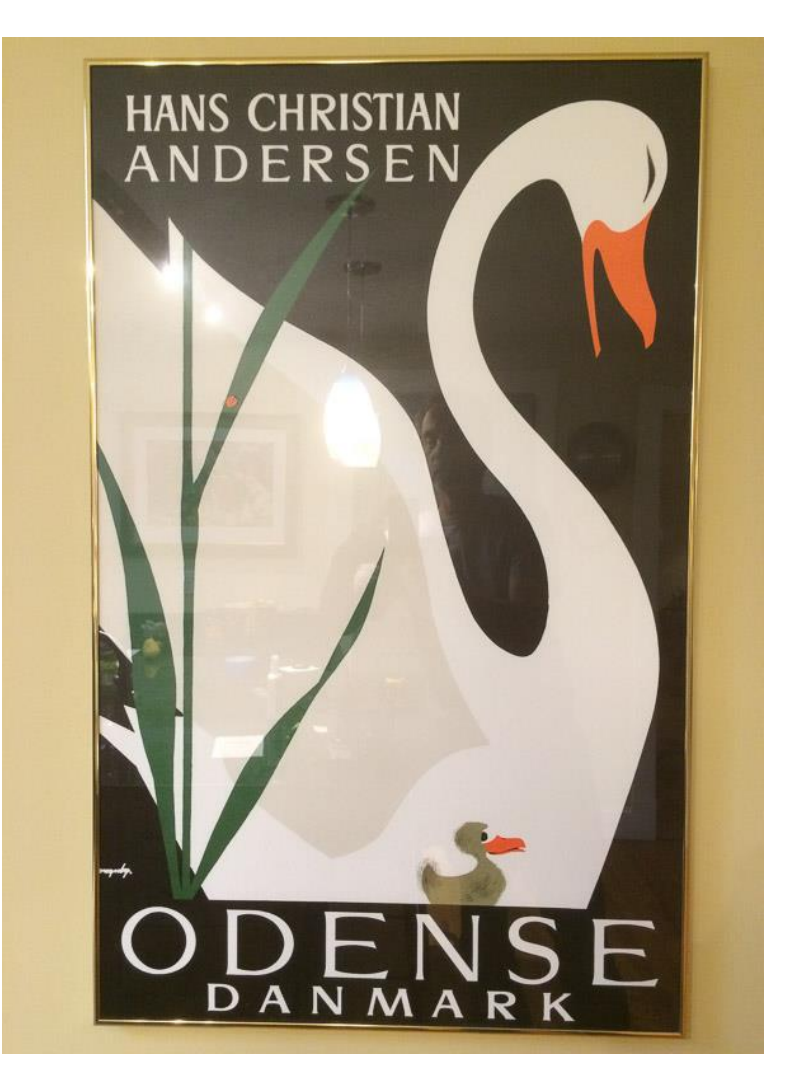

## \* \* \* Professional image

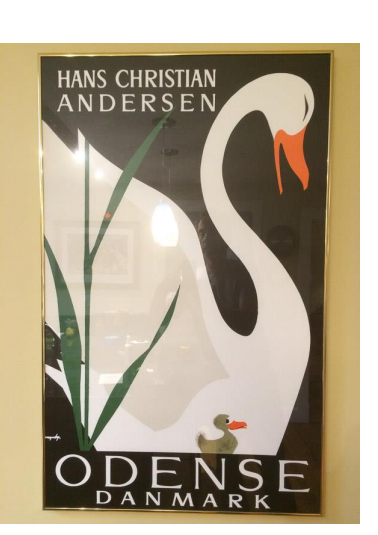

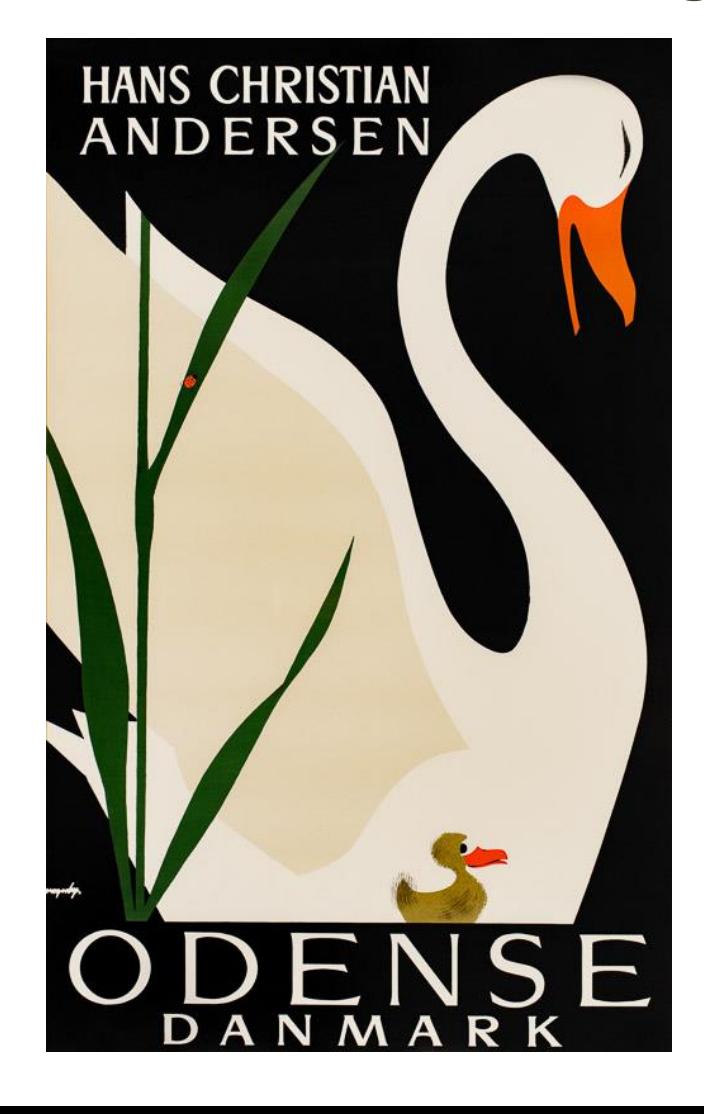

# $\star \star \star \star$  Digital Surrogate

- A digital reproduction of an original material object
- Serves as a surrogate for the material object
- *As good as* the original to the extent that it can be used in place of the original
- Can be used to create a Material Surrogate
- You have to define "as good as" for your organization

#### Material Surrogate

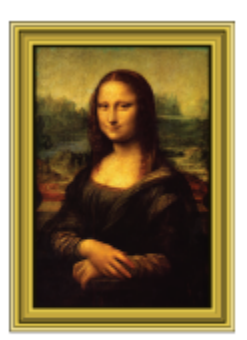

Material object

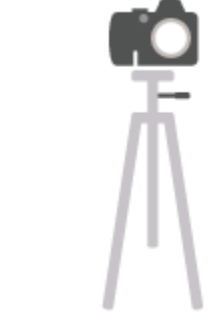

Digitization

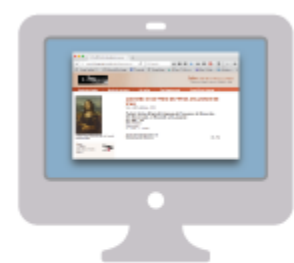

Digital surrogate

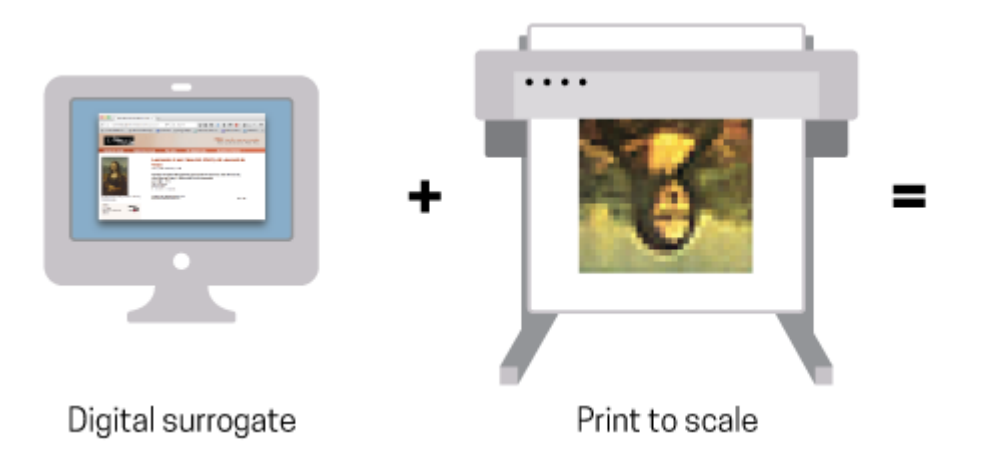

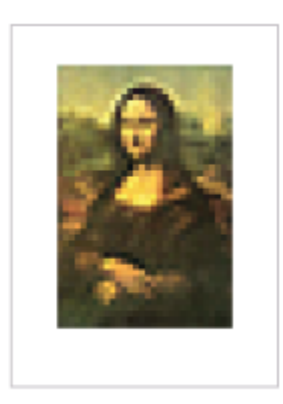

Material surrogate

displayatyourownrisk.org/digital-surrogates 9

## Theory versus practicality

- Creating a true Digital Surrogate is a nearly impossible goal to achieve  $\star \star \star \star +$
- Creating a professional digital image is entirely possible, when you know how  $\star \star \star$
- Anyone with an iPhone can produce 2-star digital images  $\star \star$
- What's acceptable for your organization?

## Why are you scanning?

- Produce Digital Surrogates for preservation purposes  $\star \star \star \star$
- Create the best reproductions that our resources and budget will allow  $\star \star \star$
- Provide information for research and educational purposes  $\star \star \frac{1}{2}$
- Show people what's in the collection to entice them to visit the building  $\star \star$
- Make a visual index of collection content  $\star$

## A practical approach

- Choose a star level on an item by item basis
- Aim for 4 stars for your most rare and valuable items
- Follow 3-star guidelines as practical for the rest
- Use 2 stars for low value items

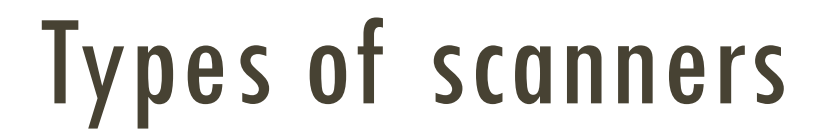

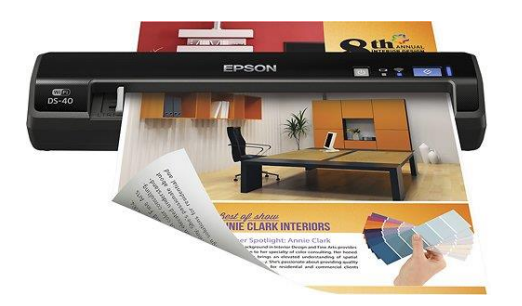

**Sheetfed** 

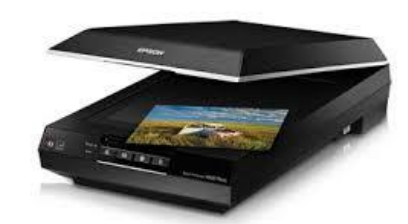

Flatbed Book

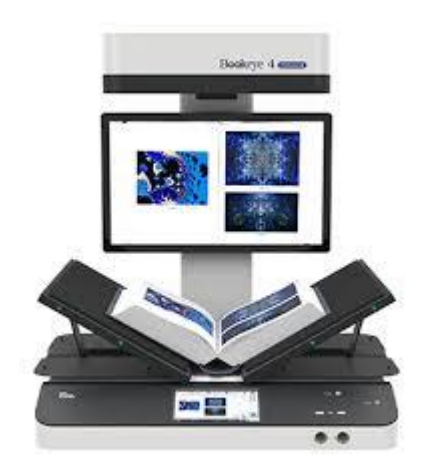

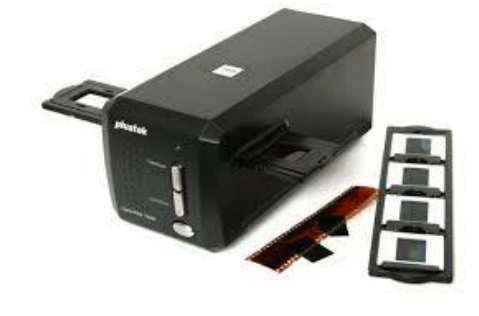

Film

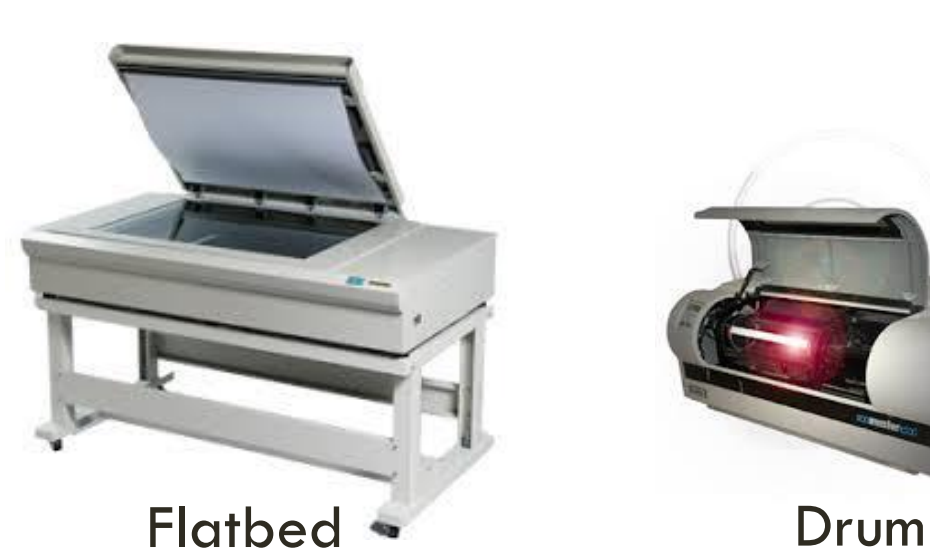

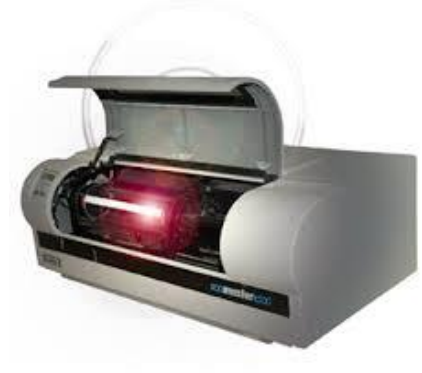

#### Flatbed scanner sizes and prices

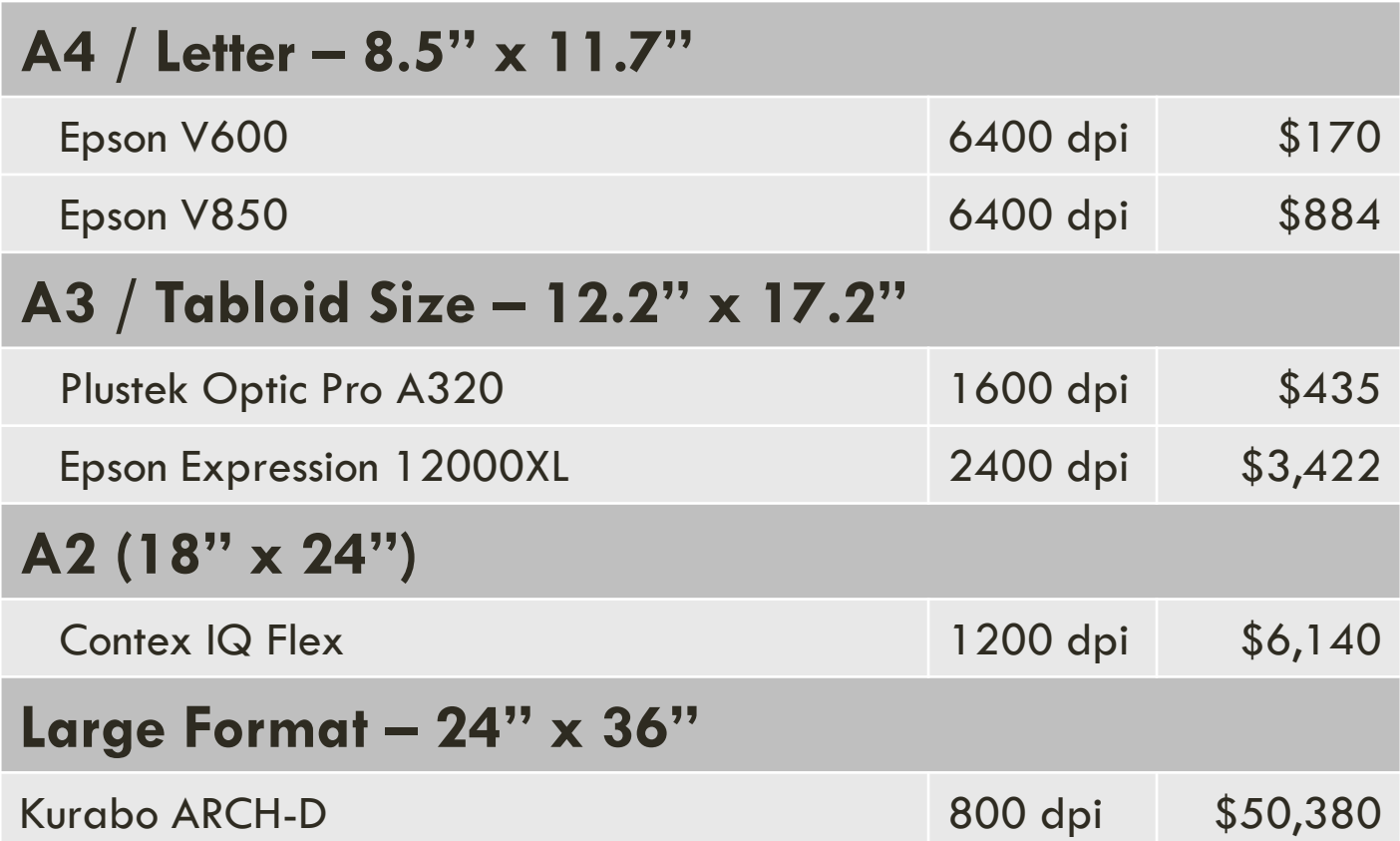

## Large format alternatives

- Stitching
- Camera scanning

Copyright George Soules, 2018-2020

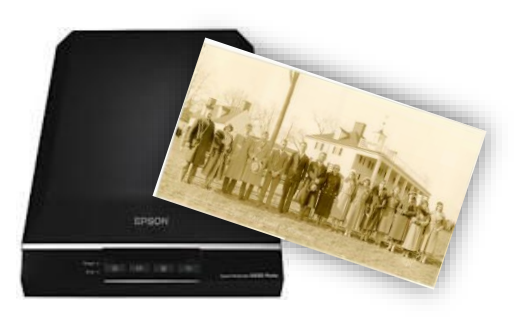

#### Stitching

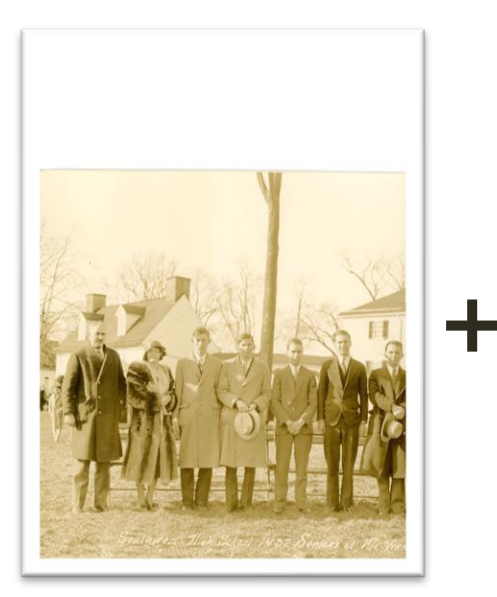

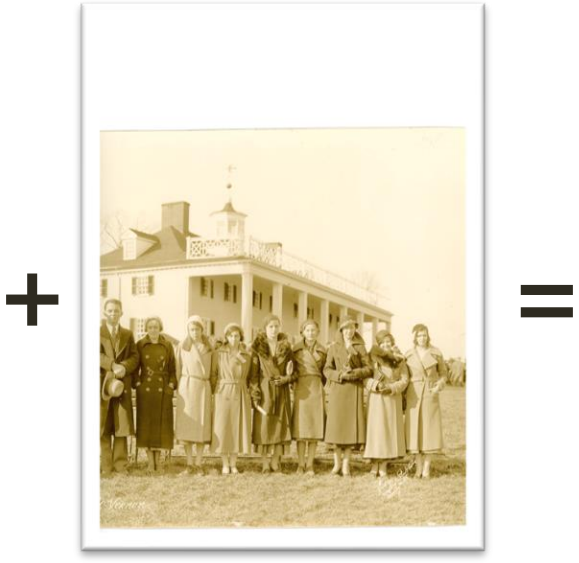

Archival Masters

Derivative Images

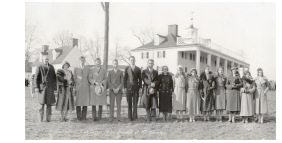

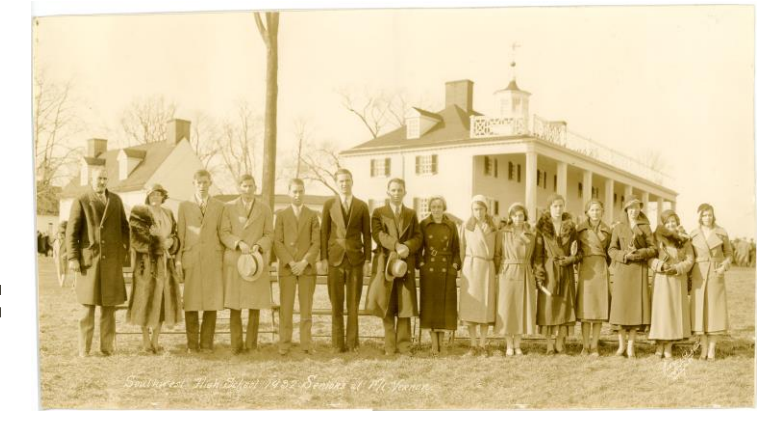

Production Master

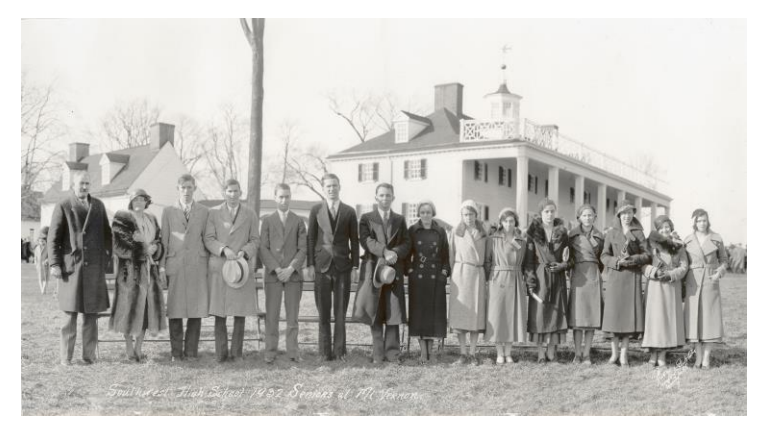

16

#### Camera scanning

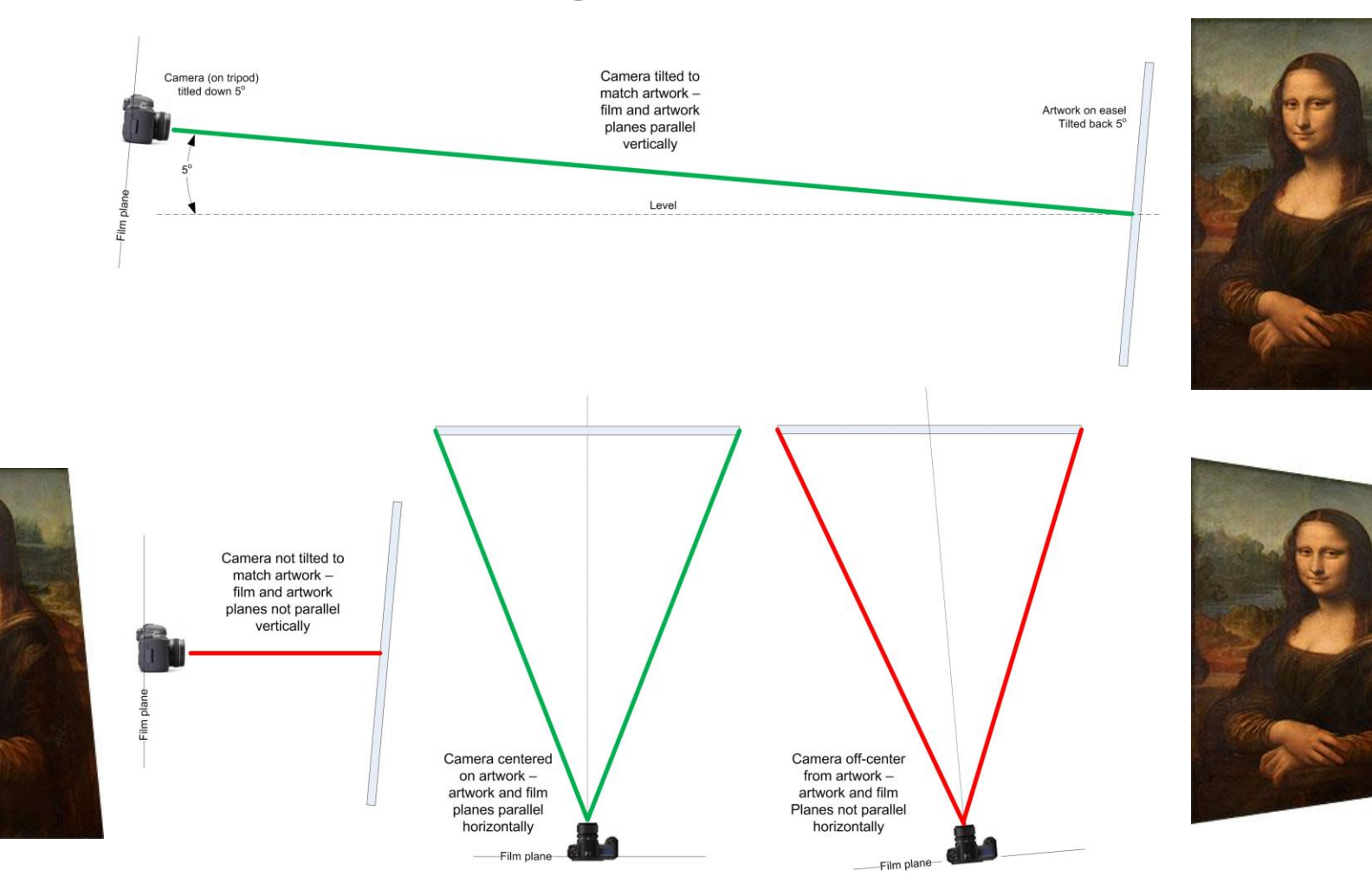

17

#### Camera scanning

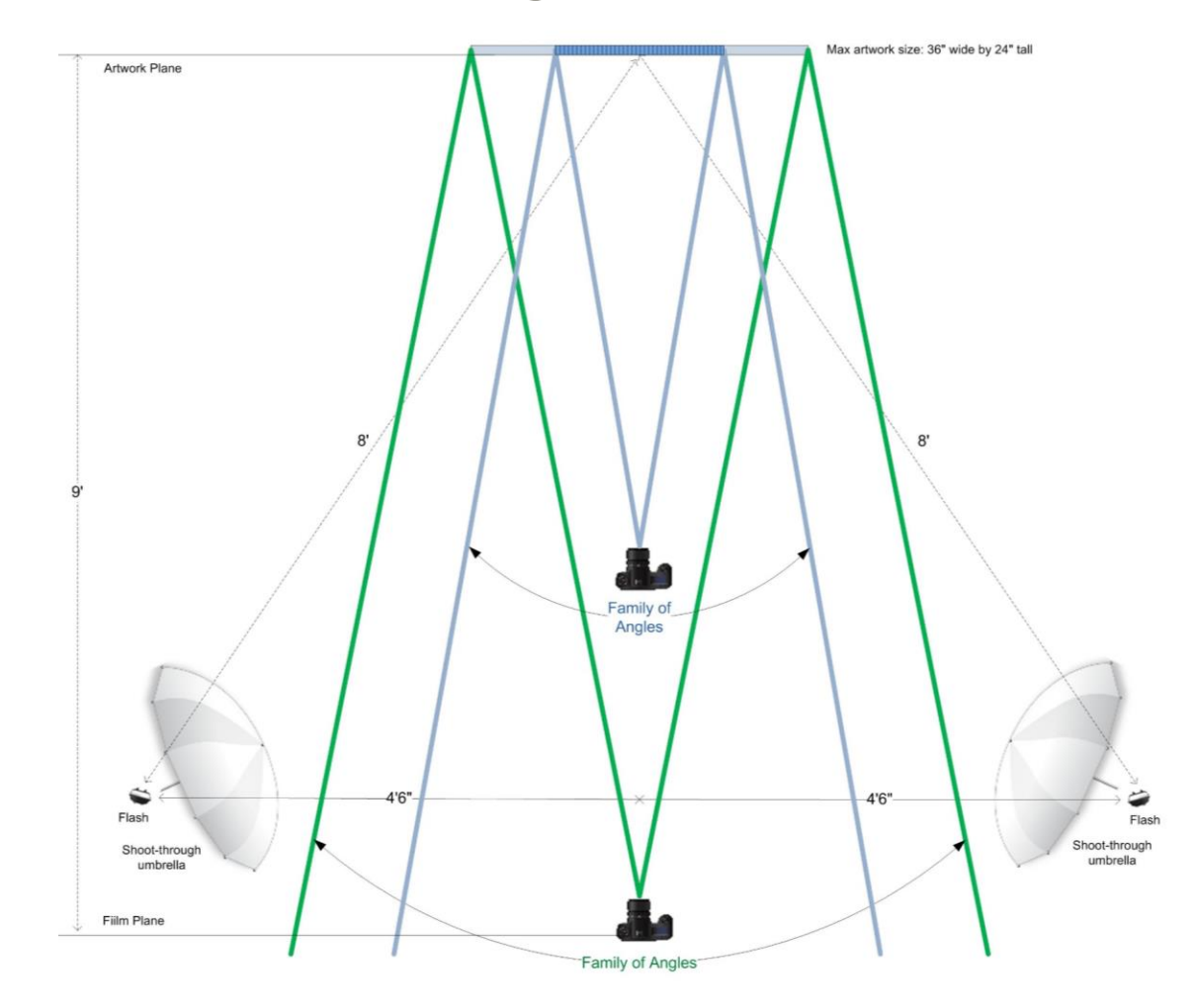

# Camera scanning

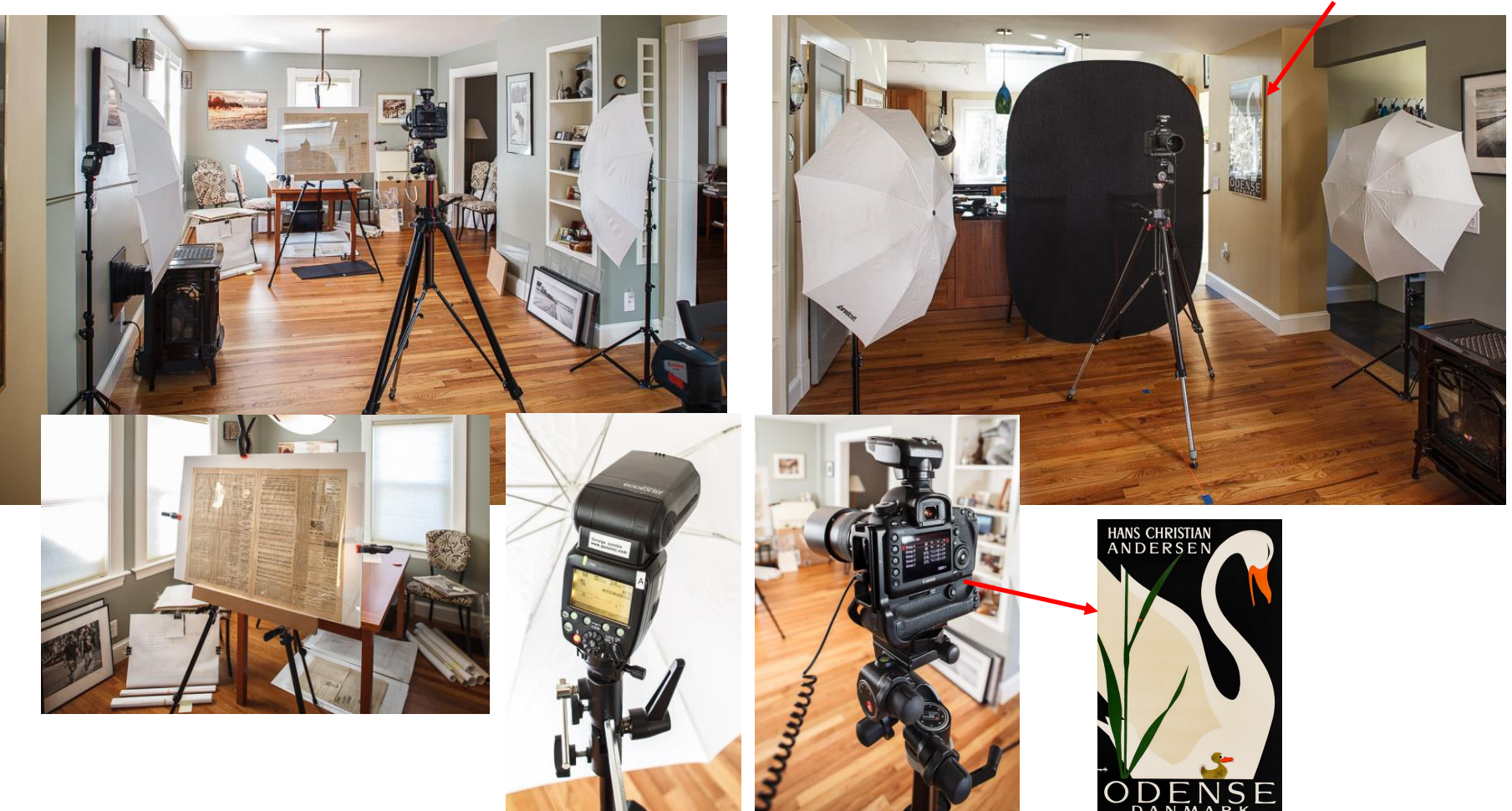

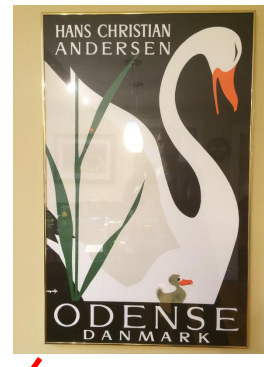

## Scanning workflow

- Choose which items to scan
- Identify parts of the item to be scanned
- Prepare the item for scanning
- Choose scanner settings for the specific item
- Scan the item to create an Archival Master (AM)
- Create derivative images
- Add image and metadata to the Digital Archive

## Scanning workflow

- Choose which items to scan
- Identify parts of the item to be scanned
- Prepare the item for scanning
- Choose scanner settings for the specific item
- Scan the item to create an Archival Master (AM)
- Create derivative images
- Add image and metadata to the Digital Archive

#### Choose which items to scan

- Available only briefly (items loaned to you)
- Rare, fragile, or valuable (preserve ASAP)
- Needed soon e.g. for an exhibit or publication
- **Based on your Collection Management Policy**

You don't have to scan everything. Choose the best from a set of related photos or a few representative pages from a multi-page document. You can also consider performing 1-star scanning on the rest.

## Scanning approaches

- Process one item at a time end-to-end
	- Add item to Digital Archive without an image
	- Scan the item and use Digital Archive identifier in output file name
	- Upload the low res image(s) to the Digital Archive
- Add items to Digital Archive first, then scan and upload images later
- Scan items first, then add items and upload images to the Digital Archive later

## Scanning workflow

- Choose which items to scan
- Identify parts of the item to be scanned
- Prepare the item for scanning
- Choose scanner settings for the specific item
- Scan the item to create an Archival Master (AM)
- Create derivative images
- Add image and metadata to the Digital Archive

#### Decide parts of item to scan

- Front with small border visible all around
- Back if shows important information
- Mount or border *if* shows important information
- Interior pages all or only relevant pages
- Scan less important information at lower resolution

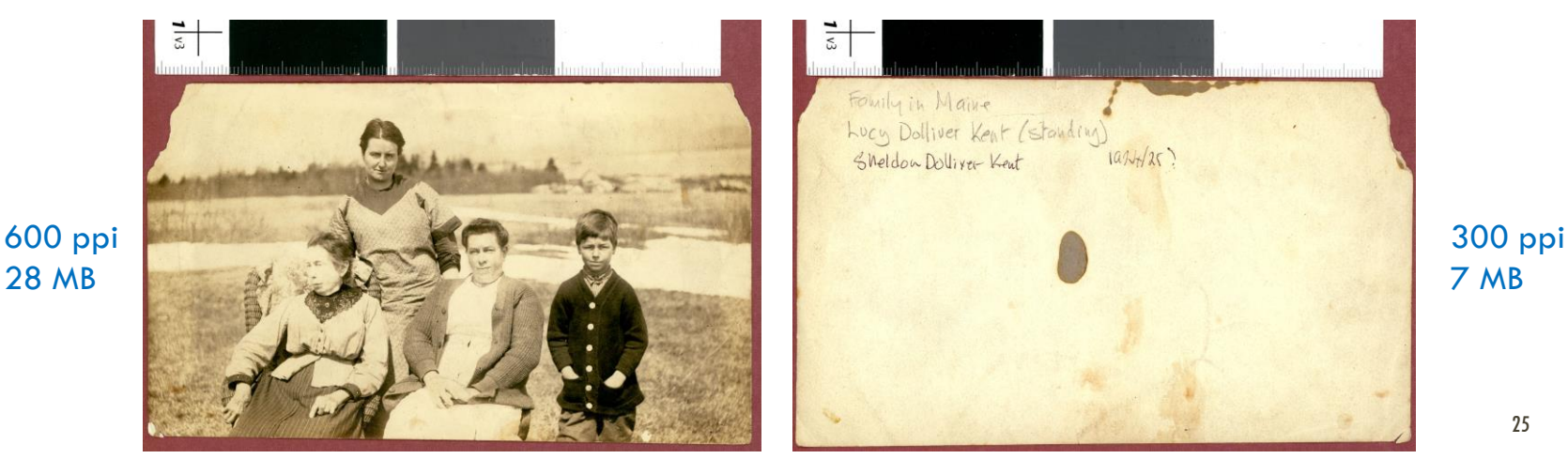

## Scanning workflow

- Choose which items to scan
- Identify parts of the item to be scanned
- Prepare the item for scanning
- Choose scanner settings for the specific item
- Scan the item to create an Archival Master (AM)
- Create derivative images
- Add image and metadata to the Digital Archive

### Scanning environment

- Stable surface
- Dust-free environment
- Constant temperature
- Plenty of room for items to be scanned
- Good light for viewing computer screen

## Prepare the item for scanning

- Put on white gloves
- Clean scanner
- Disassemble item if necessary to lay flat
- Lay item on scanner *within scanning area*  which may be smaller than glass platen
- Add white or colored backing if needed
- Include a reference target to use for color correction

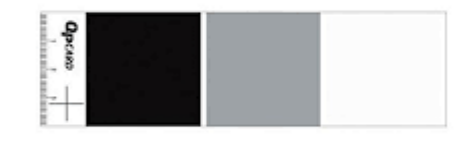

## Color Correction

- Every scanner and camera captures color differently
- Every monitor, projector, and printer displays color differently
- We can't trust our eyes to determine correct color

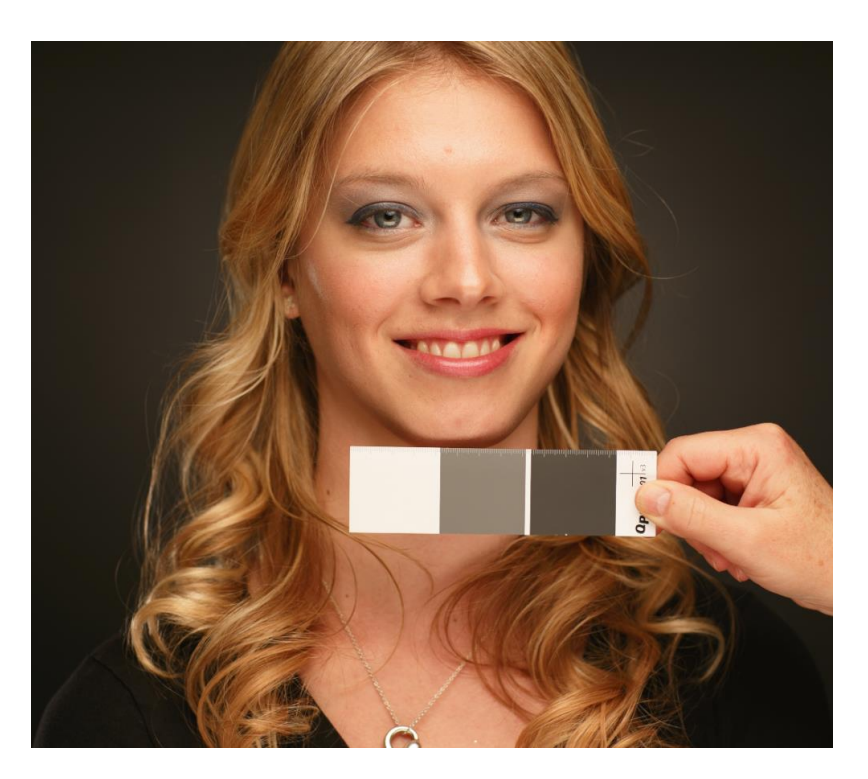

## Color Correction

A grayscale or color reference target allows us to correct color "by the numbers" to ensure that an image does not have an unwanted color cast.

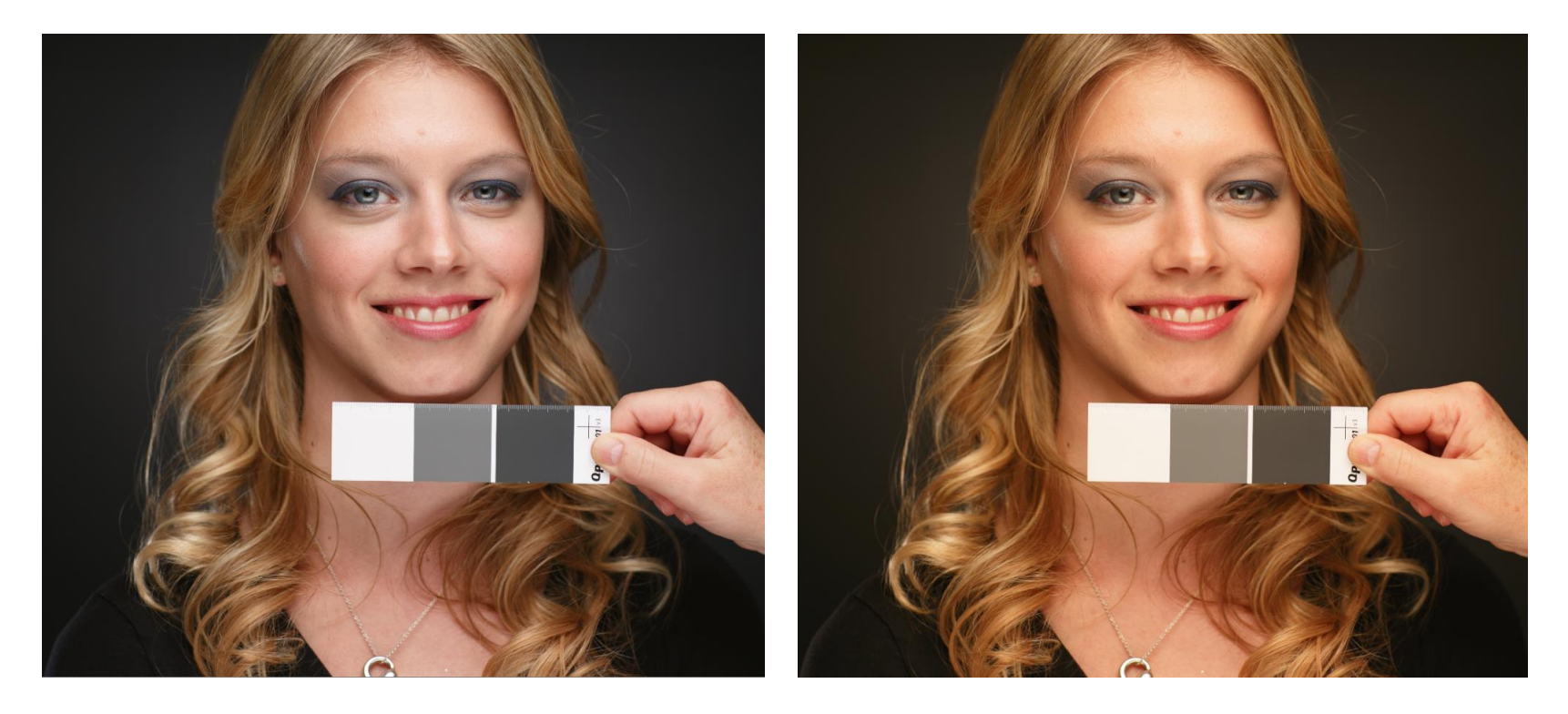

## Color Correction

- Colorimeter for monitor calibration
	- X-rite i1Display Pro \$249
	- X-rite ColorMunki Display \$169
	- Datacolor Spyder5PRO \$149
- Reference Targets
	- QpCARD 101 neutral gray reference card \$6
	- X-Rite ColorChecker Passport \$149
	- Others
- Monitor that can be calibrated \$500+
- Image editing software to adjust color based on the reference target

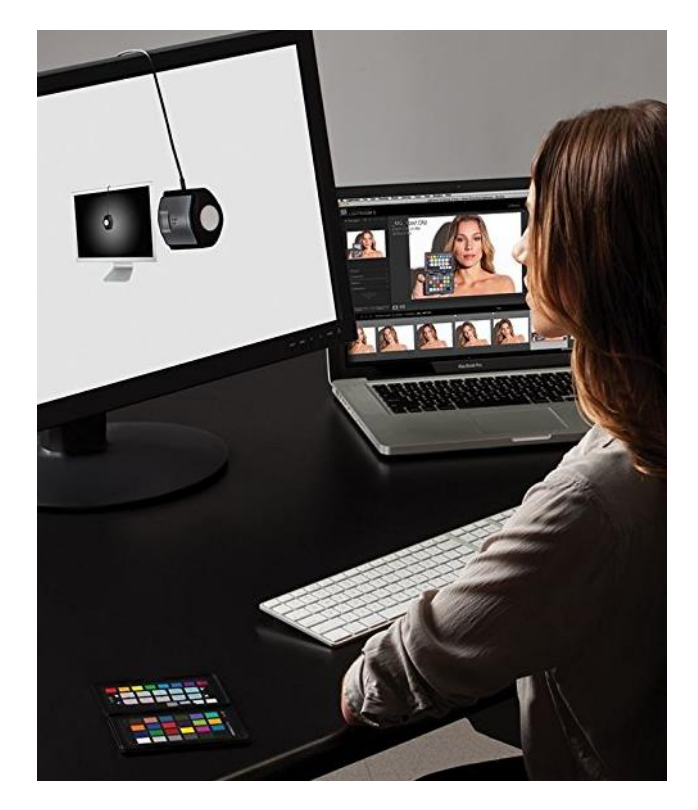

### Scanning tools

- Lint-free wipes (PEC PADS)
- Lint-free cotton gloves (oil from fingers attracts dust and dirt and damages photos)
- Air blower
- Brush
- White or dark paper as backing when bleed-through or holes/tears

### Bleed through

- Occurs when the back of a page, or the next page, shows through the scan
- Use white paper between one-sided pages to prevent next page from bleeding through
- Use black paper when print on back of page bleeds through

10 THE WORKING WATERFRONT - NOVEMBER 2018

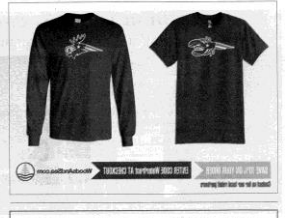

I inkal Construction, Inc.

 $\mathbf{Q}$ 

WWW.WORKINGWATERFRONT.COM · NOVEMBER 2018

below would, if<br>coming bait shortages<br>scross the Gulf of Maine<br>scross the Gulf of Maine is and needs of Mai and lobstermen. Especially for<br>bridged island communities, w

would ease burden By Lillian Saul

**GUEST COLUMN** Three simple solutions to Maine's bait shortage Separating part-time, offshore fishing

are flooded with she

#### Bleed through

#### **RESTORING STOREFRONTS-**

This circa-1920 photo shows Eastport storefronts in a building constructed in 1887 and designed by architect Henry Black of Boston and St. John, New Brunswick and now part of a National Register historic district. In late November renovation work will begin on the building and continue through April. Funds are being sought by Eastport's Tides Institute to offset costs.

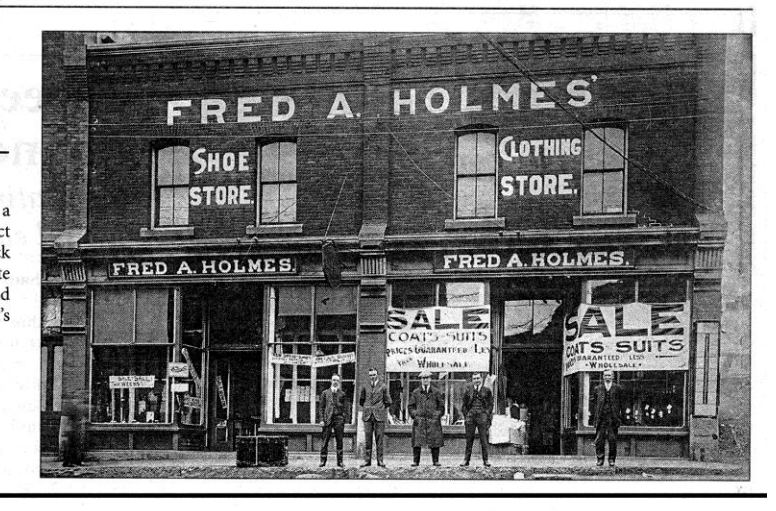

WWW.WORKINGWATERFRONT.COM · NOVEMBER 2018

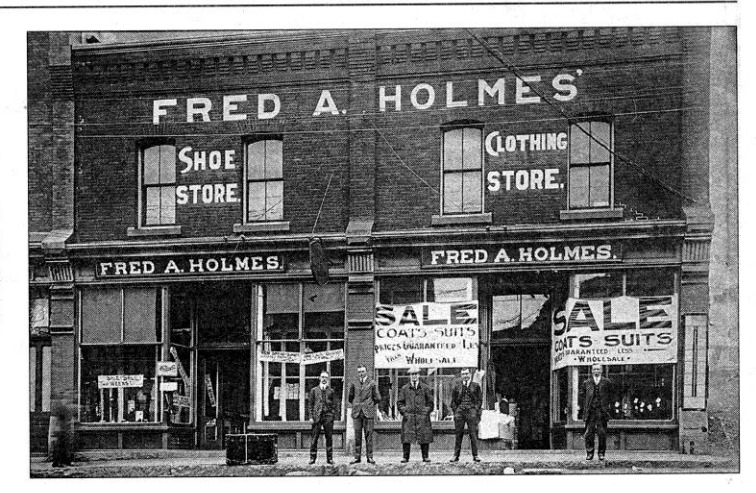

#### Black backing

No

backing

#### **RESTORING STOREFRONTS-**

This circa-1920 photo shows Eastport storefronts in a building constructed in 1887 and designed by architect Henry Black of Boston and St. John, New Brunswick and now part of a National Register historic district. In late November renovation work will begin on the building and continue through April. Funds are being sought by Eastport's Tides Institute to offset costs.

## Scanning workflow

- Choose which items to scan
- Identify parts of the item to be scanned
- Prepare the item for scanning
- Choose scanner settings for the specific item
- Scan the item to create an Archival Master (AM)
- Create derivative images
- Add image and metadata to the Digital Archive

#### Software

#### • Scanning software

- **Epson Scan (free)**
- SilverFast \$49 \$598 (consider if scanning film)
- VueScan \$50 \$100
- Abbyy Finereader \$200 (consider if OCR is very important)
- Others

#### • Image editing software

- Adobe Photoshop + Adobe Lightroom \$10/month
- Adobe Photoshop Elements \$100 (limited support for 16 bit color)
- Corel Paintshop Pro \$55
- Affinity Photo \$50
- Others
# Choose scanner settings

- Document type
- **Image type**
- Bit depth
- Resolution
- Sharpening
- Descreening
- Output file format
- File name

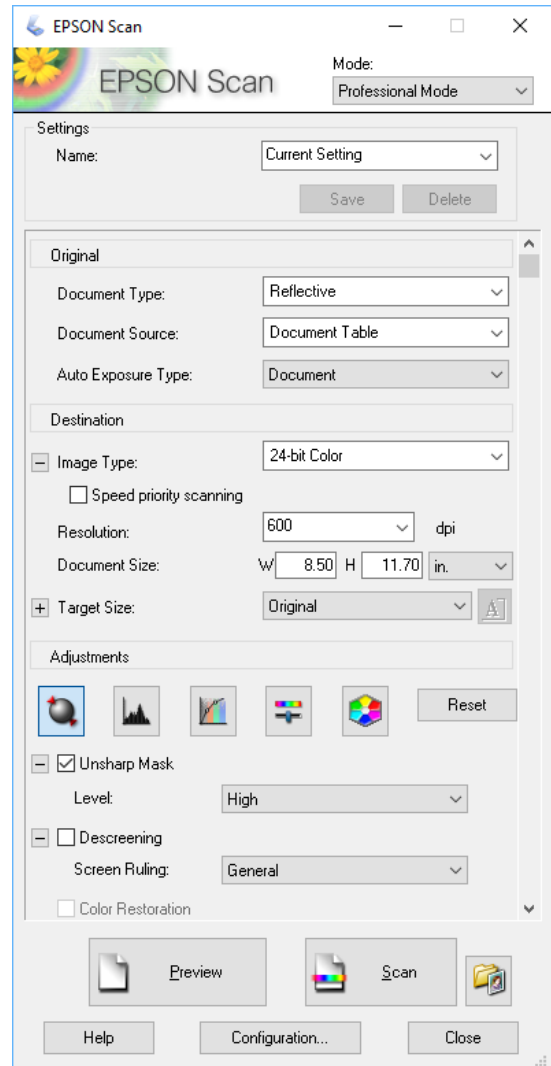

# Document type

- Reflective
- Film
	- Roll or sheet film negatives (color or B&W)
	- **35mm slides**
	- Glass plate negatives
	- **Lantern slides**

When scanning film, remove the cover over the top platen!

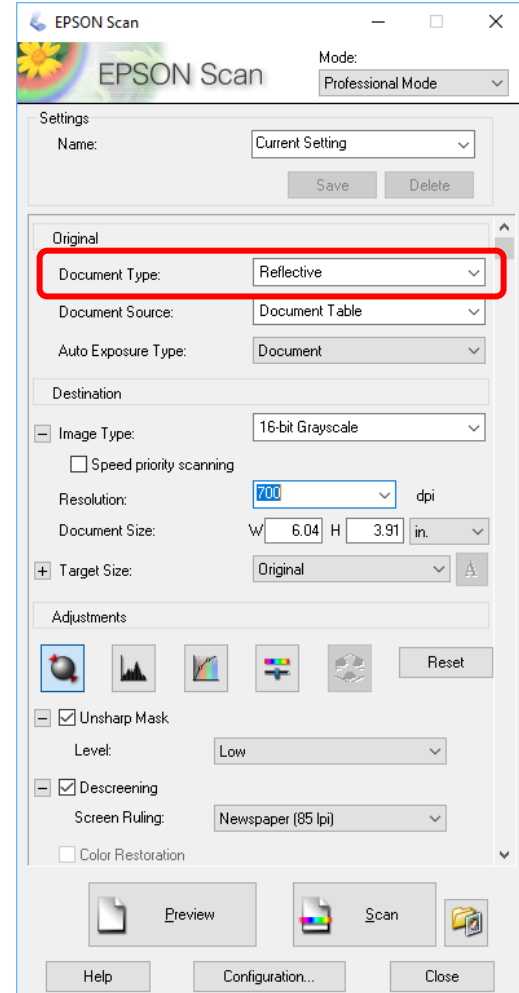

# Bit depth

- A measure of pixel accuracy
- Every pixel is represented by a number of bits (a 1 or a 0)
- Bigger numbers the bit depth – provide more accuracy (up to a point)
- Bit depths range from 1 48

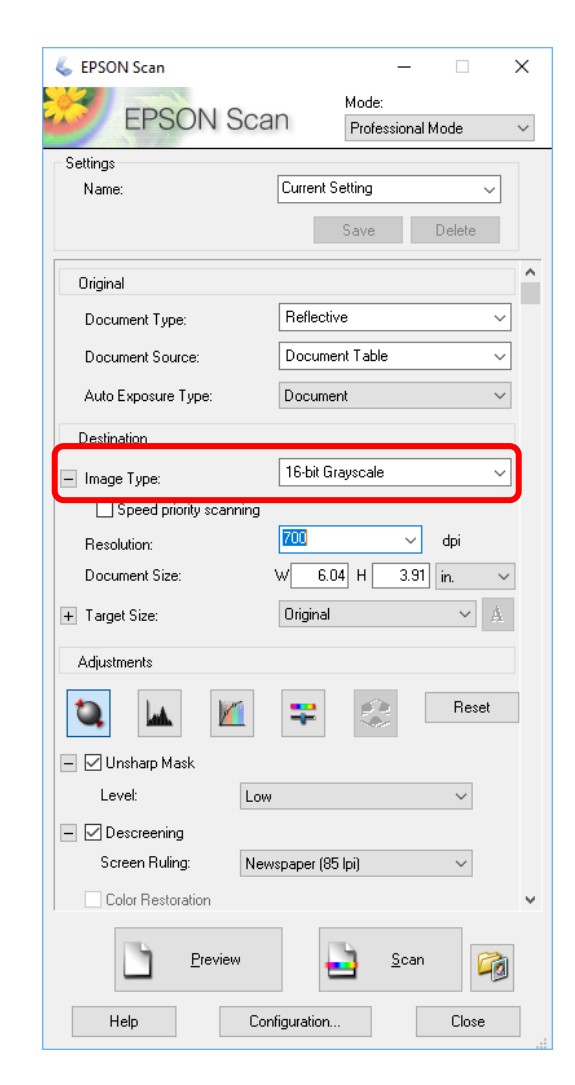

Copyright George Soules, 2018-2020

# A Pixel is the Smallest Element of a Digital Image

(kind of like an atom)

# One is the loneliest number

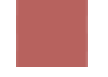

Photograph of a fire alarm taken with a 1 pixel camera

#### Two can be as bad as one

#### (it's the loneliest number since the number one)

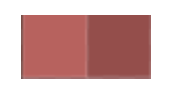

#### Put enough pixels together…

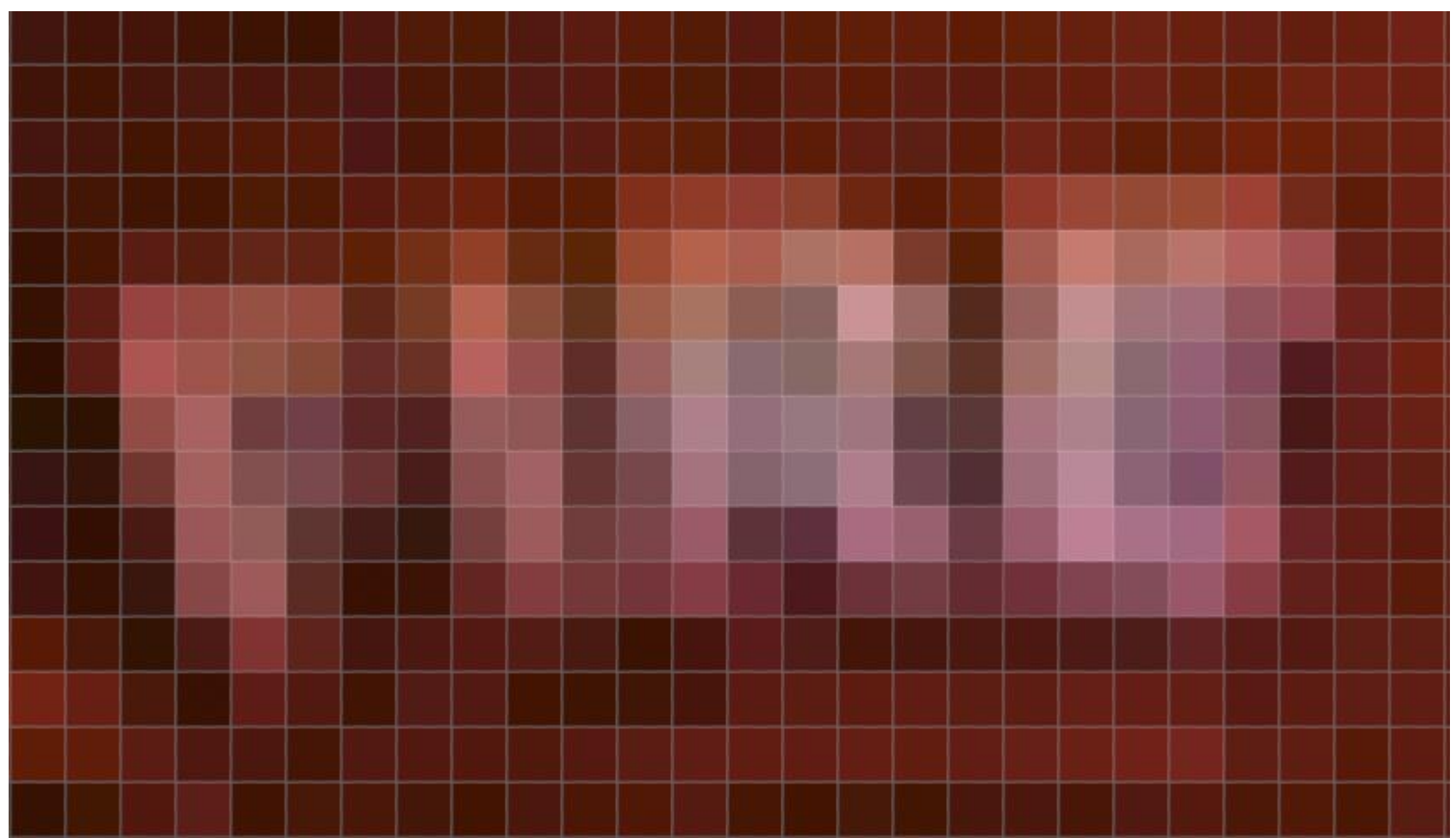

Copyright George Soules, 2018-2020

#### …and a picture starts to form

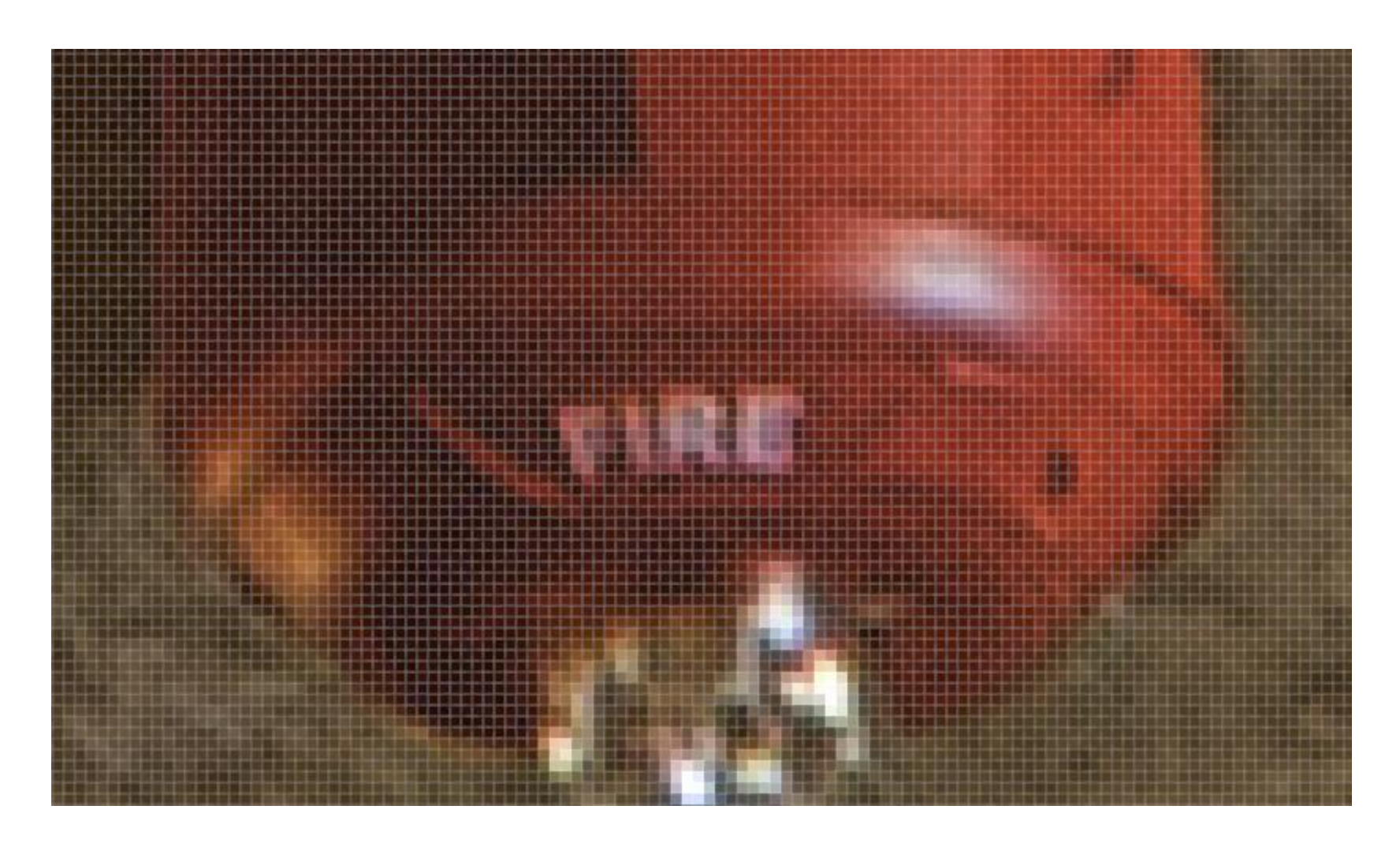

2018-2020

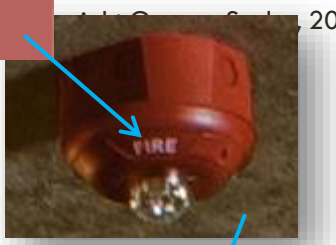

#### 11,778 x 5,860 pixels = 69,019,080 pixels

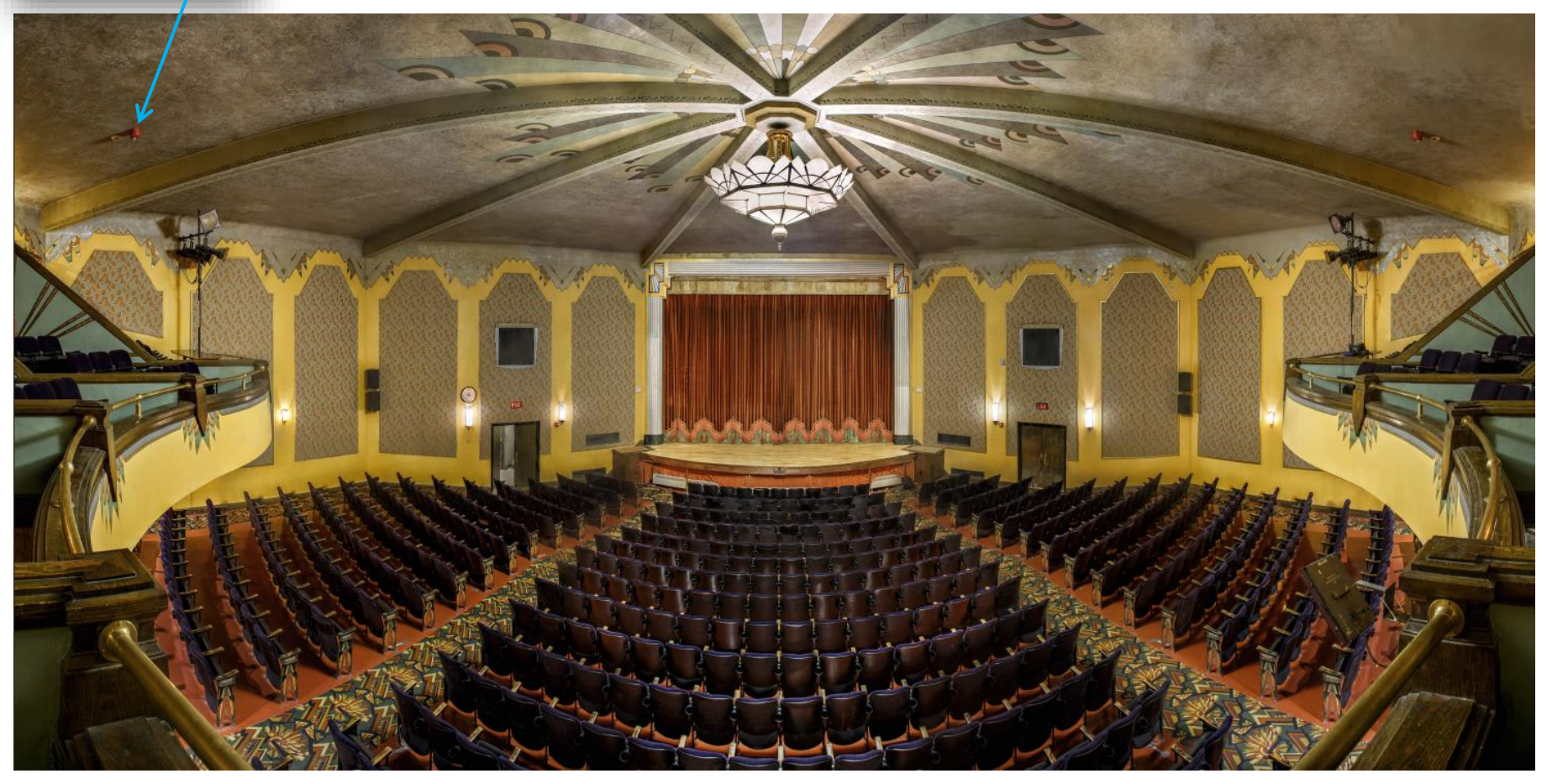

#### Each pixel has three color components called channels

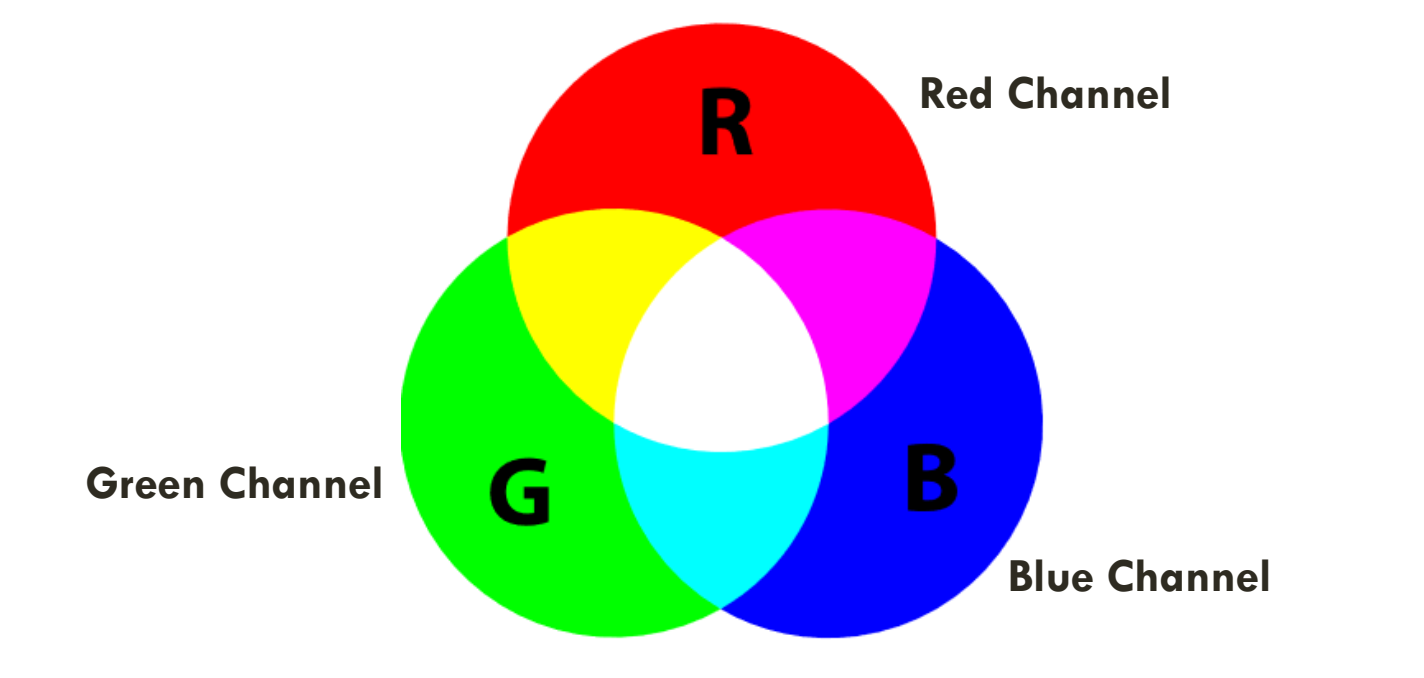

Each channel has 256 tonal values from black to white in shades of gray

 $256 \times 256 \times 256 = 16,777,216$  colors

This is for 24-bit color. 48-bit color provides 281 trillion colors!

Scientists think the human eye can discern 10 million colors

#### The individual channel values determine a specific color

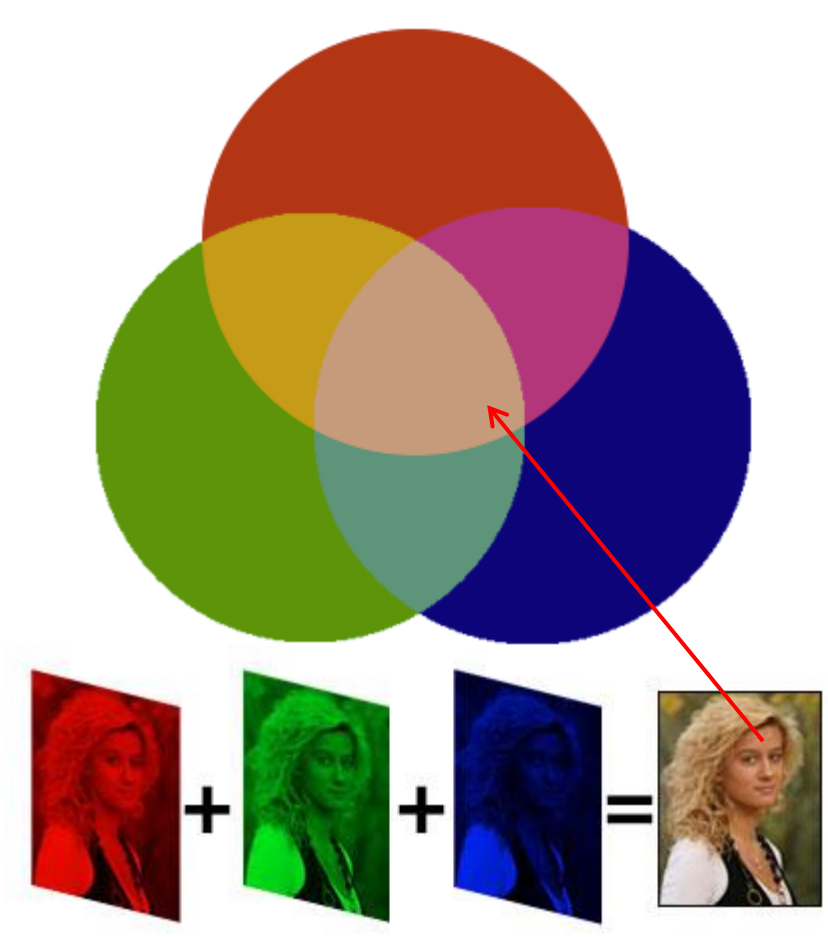

Combine the channels to get a full color image

docs.gimp.org/en/glossary.html docs.gimp.org/en/glossary.html<br>adsell.com/scanning101.html **47** 

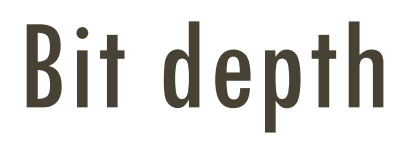

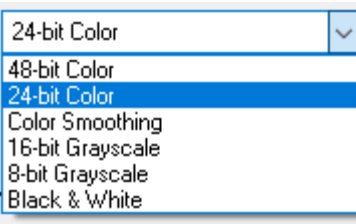

- 24-bit color means 8 bits for each RGB color channel (16.8 million colors) 48-bit mean 16 bits for each channel (281 trillion)
- 8-bit Grayscale is good enough, but choose16-bit
- 1-bit only suitable for line art

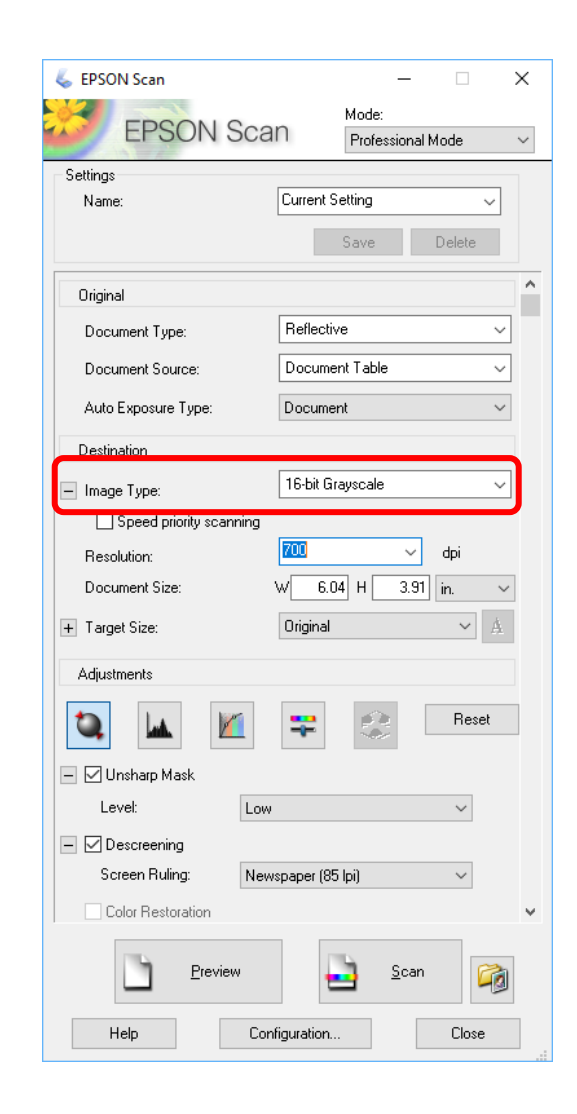

### Bit depth – Gray scale

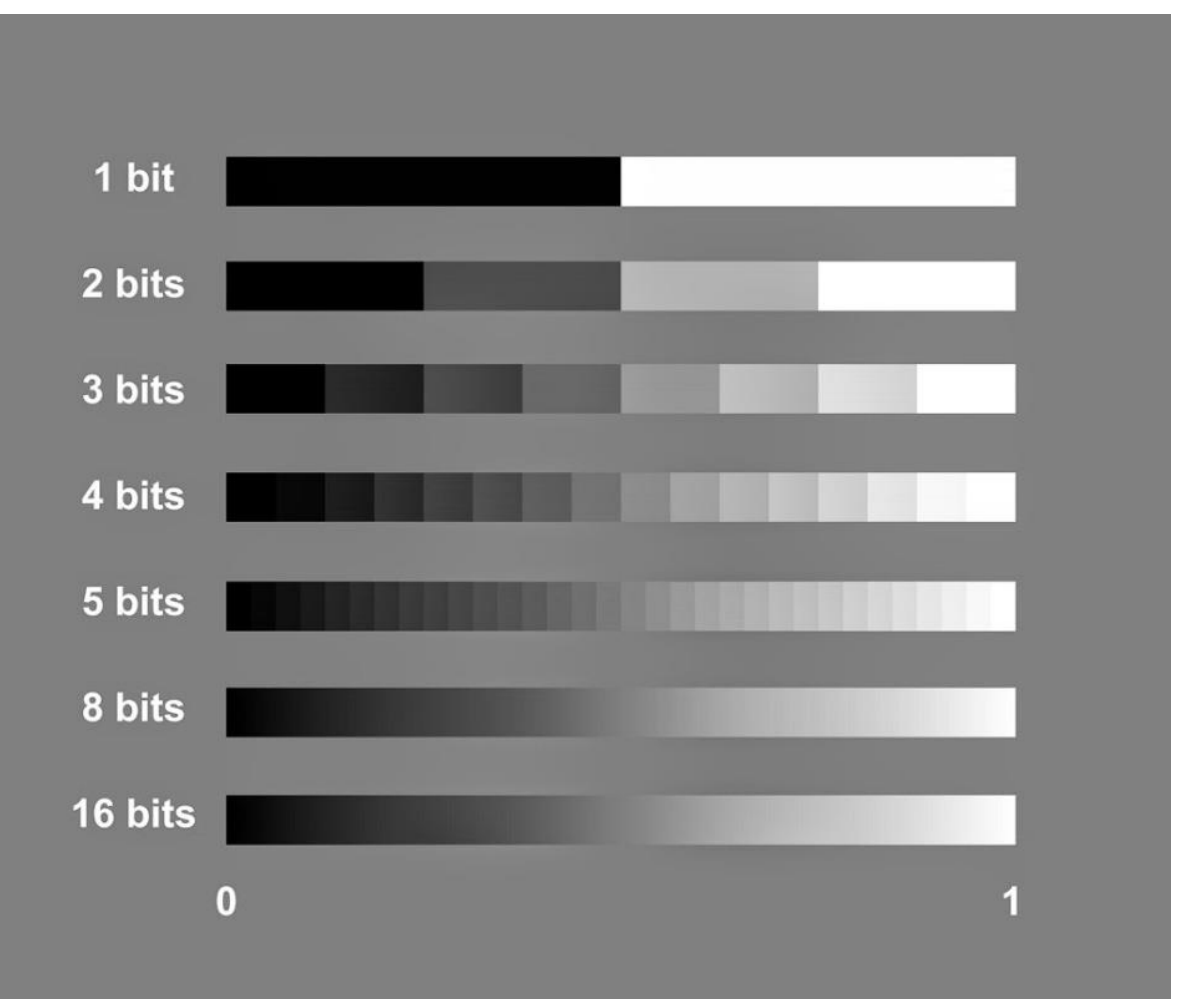

### Bit depth – Color

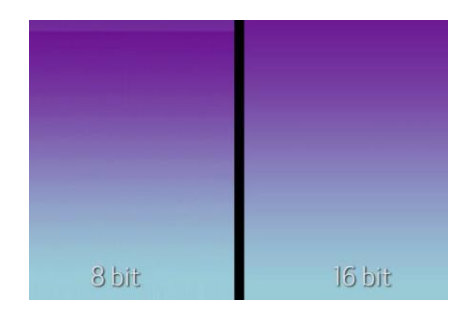

8 bits per channel (bpc)  $= 24$  bits per pixel (bpp) 16 bit per channel  $=$  48 bits per pixel Grayscale has only 1 channel and so bpc  $=$  bpp

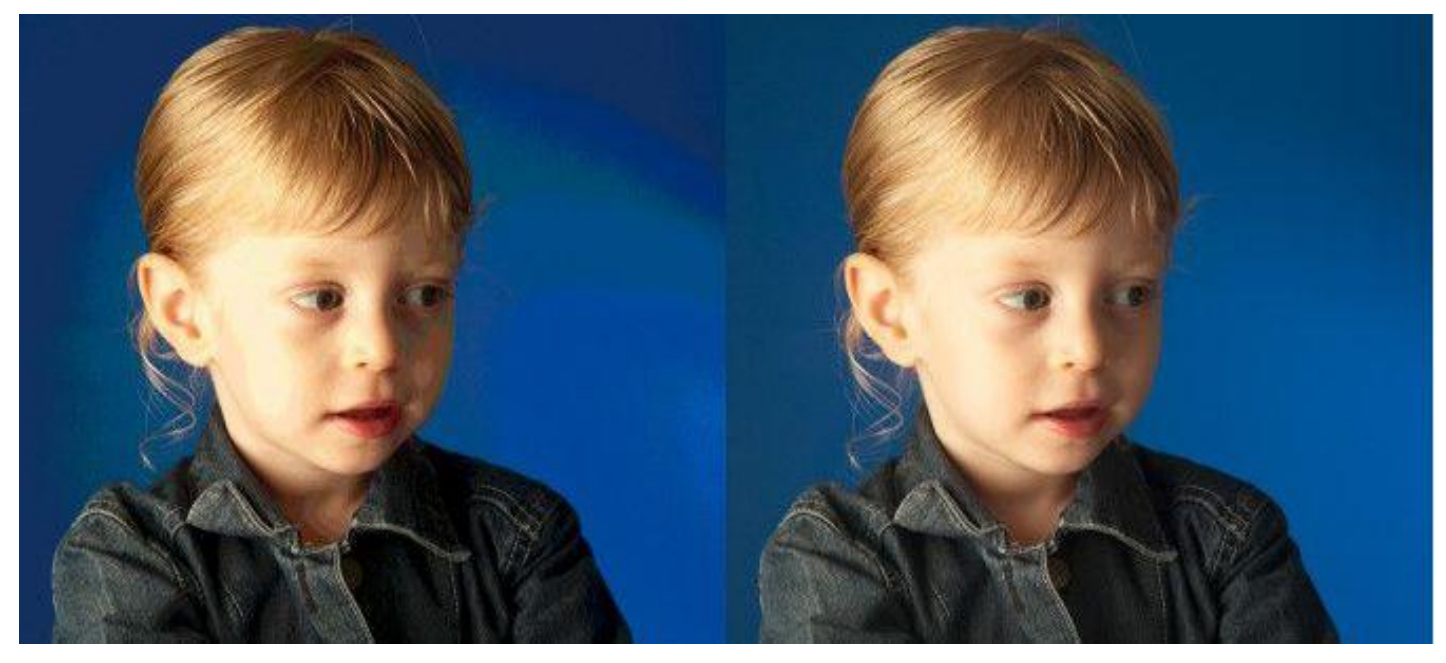

thephoblographer.com/2017/07/13/does-it-even-matter-8-bit-vs-16-bit-color-depth/ diyphotography.net/8-bit-vs-16-bit-color-depth-use-matters/

## Bit depth

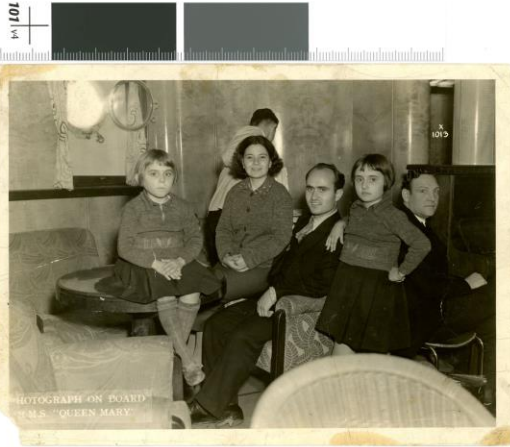

48 bit color

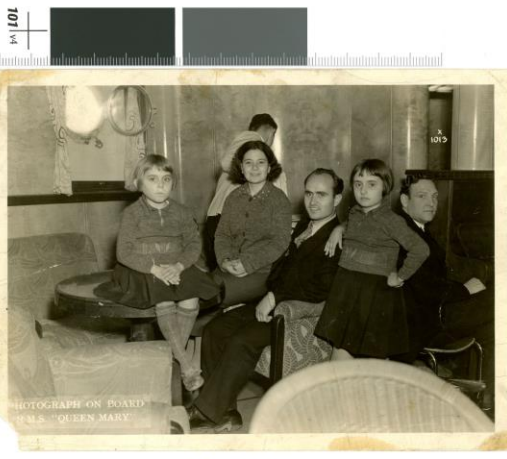

24 bit color

#### File Sizes

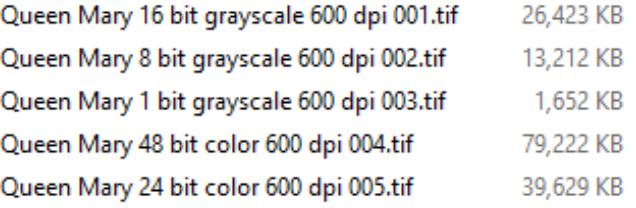

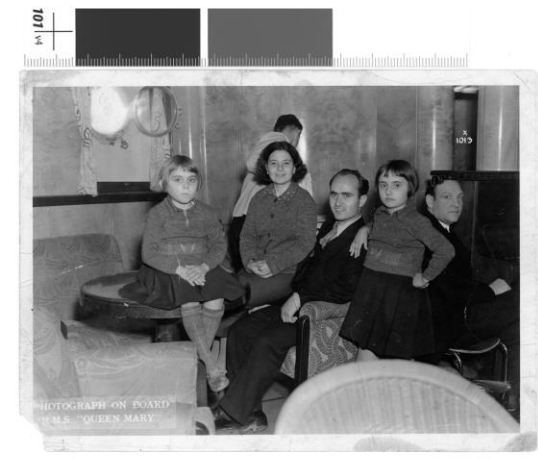

16 bit grayscale

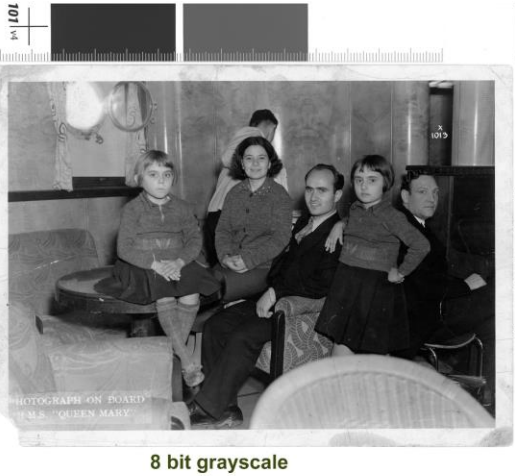

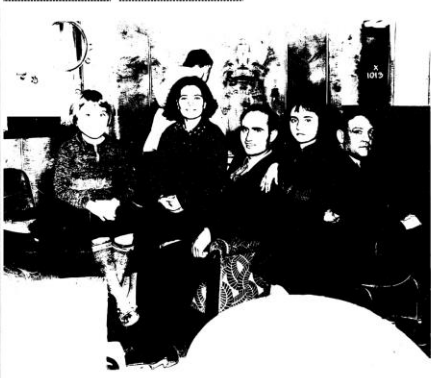

1 bit Black & White

## Resolution

- Scanning resolution samples per inch (spi)
	- Doubling e.g. from 300 to 600 *quadruples* the number of pixels produced (and file size)
- Tonal resolution bits per pixel (bpp)
- Image Resolution pixels per inch (ppi)
- Print Resolution dots per inch (dpi)

# $Pixel = Pix + Element$

#### A digital photograph is formed from a grid of picture elements arranged in rows and columns

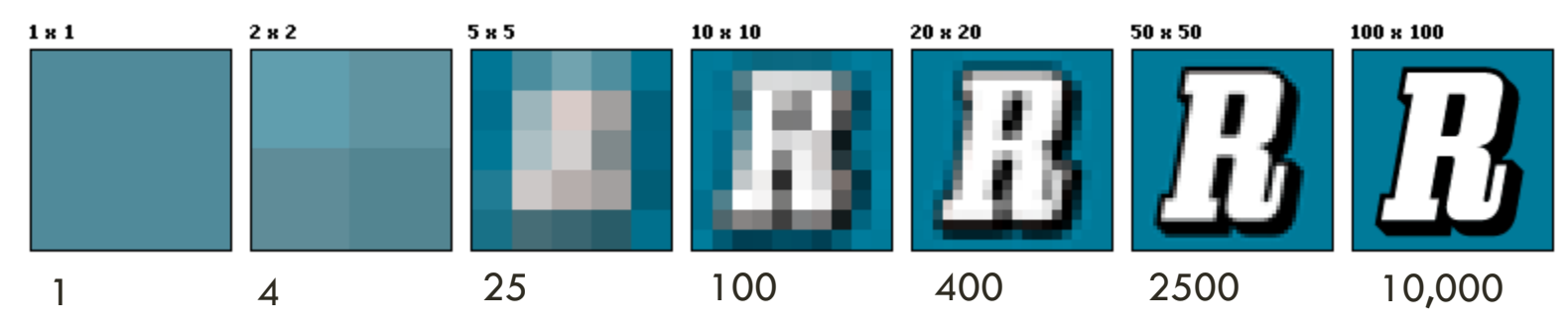

A megapixel (MP) is a million pixels

#### Confusing and Often Misused Pixel Terminology

# DPI vs. PPI

Copyright George Soules, 2018-2020

#### $DPI = Dots$  Per Inch Applies to paper prints, not digital files

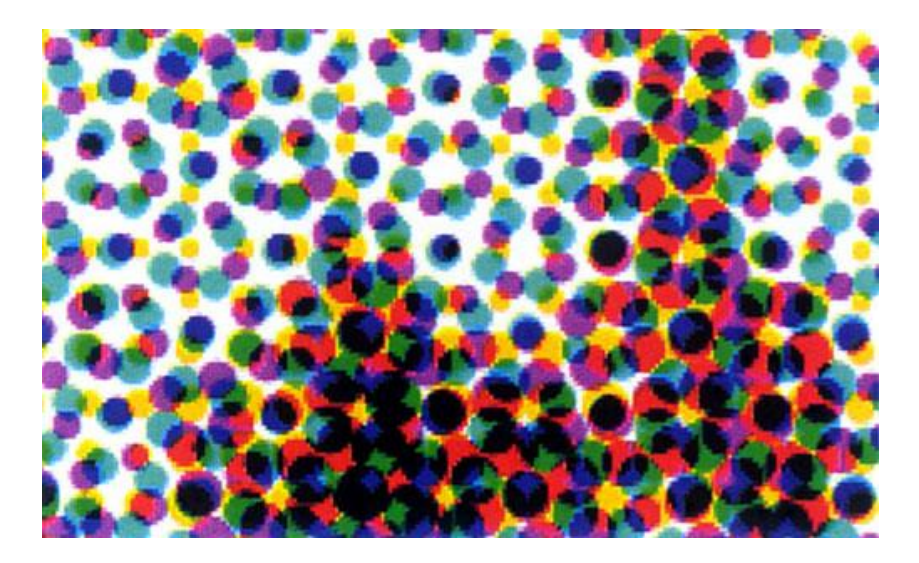

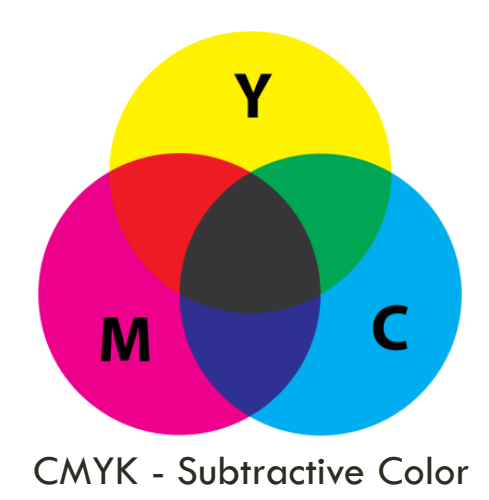

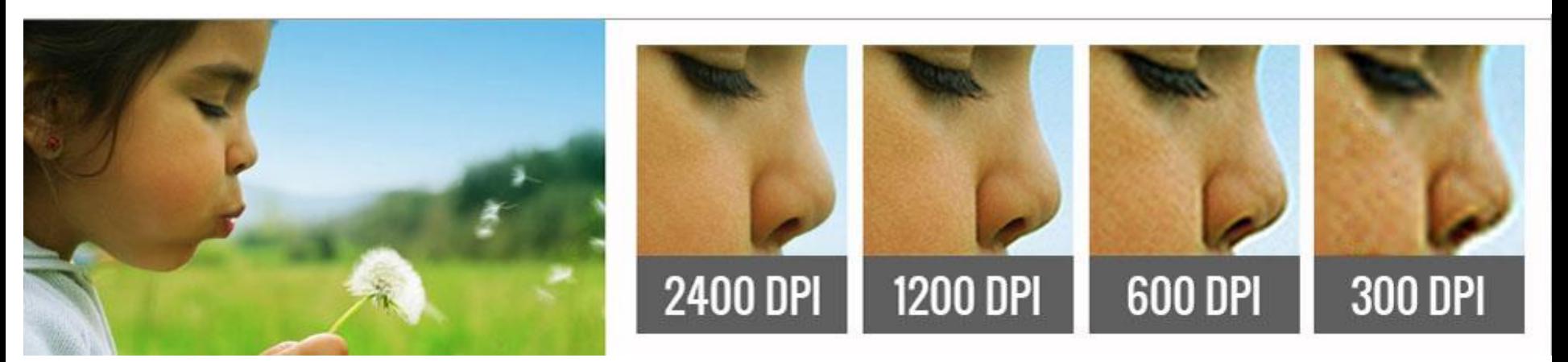

davebritzius.com/photoshop-101-lesson-4-colour-printing-and-cmyk toptenreviews.com/computers/printers/best-wide-format-inkjet-printers/

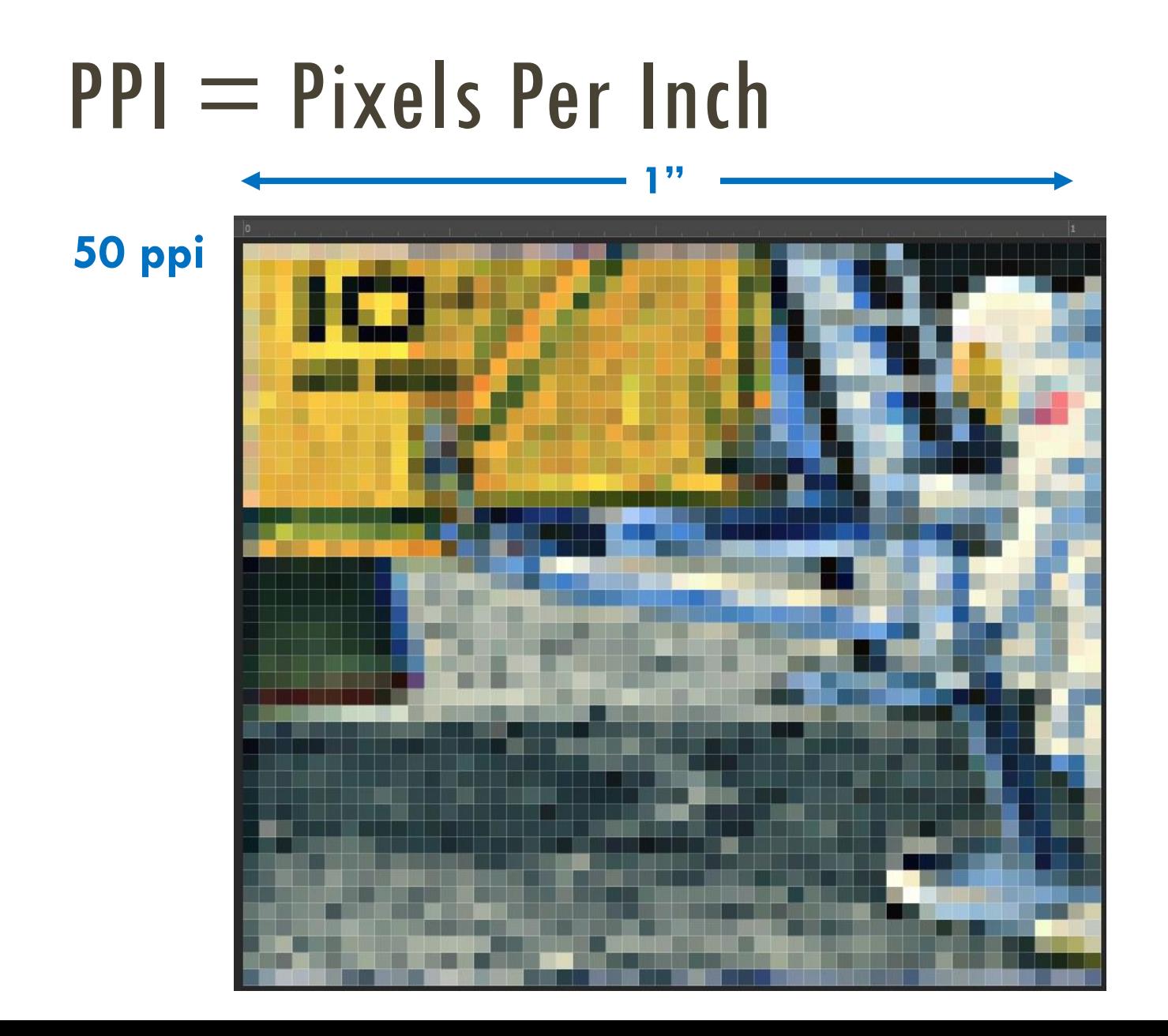

# $PPI = P$ ixels Per Inch

**150 ppi**

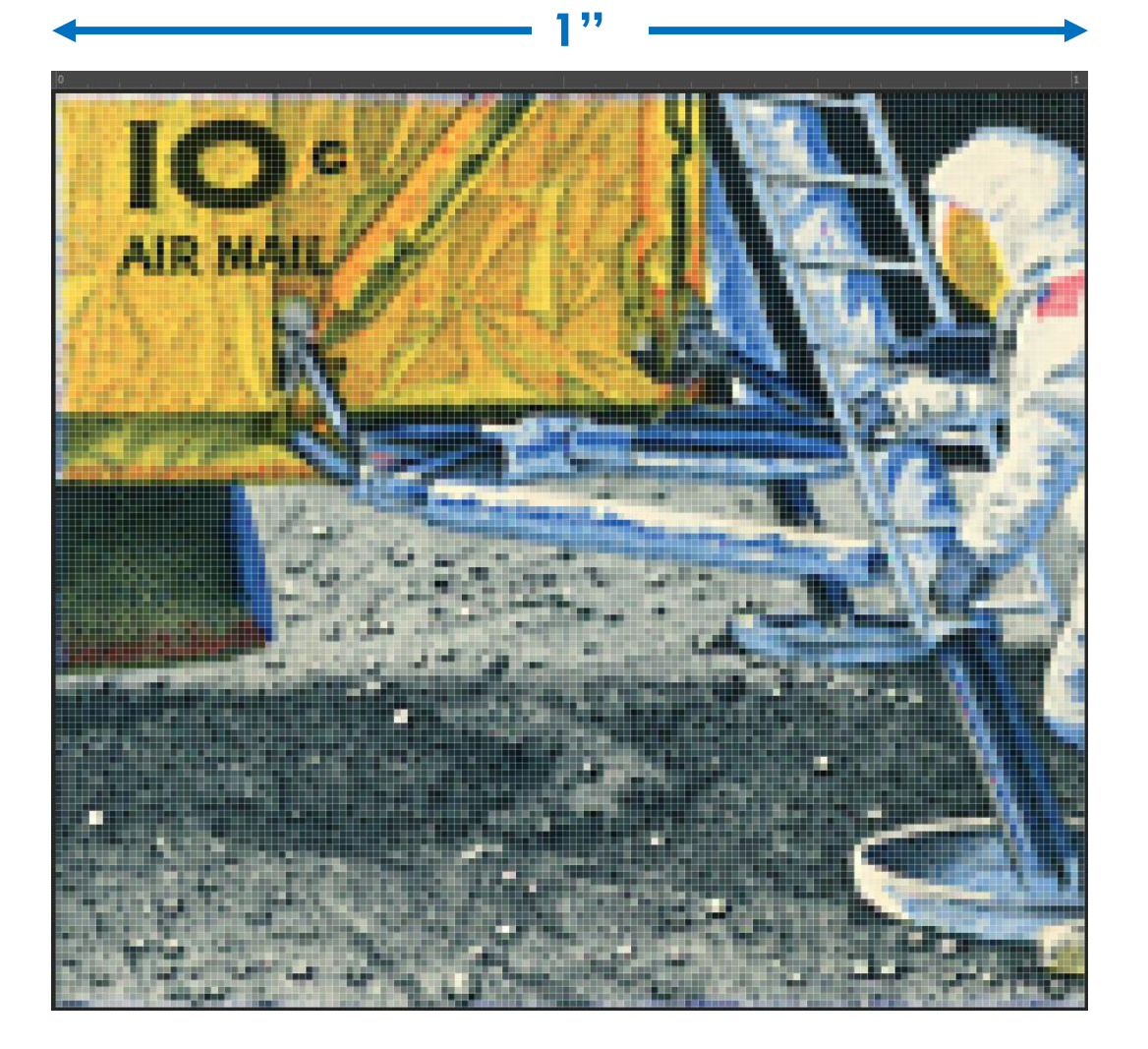

#### Resolution

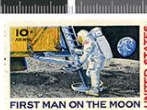

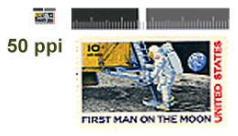

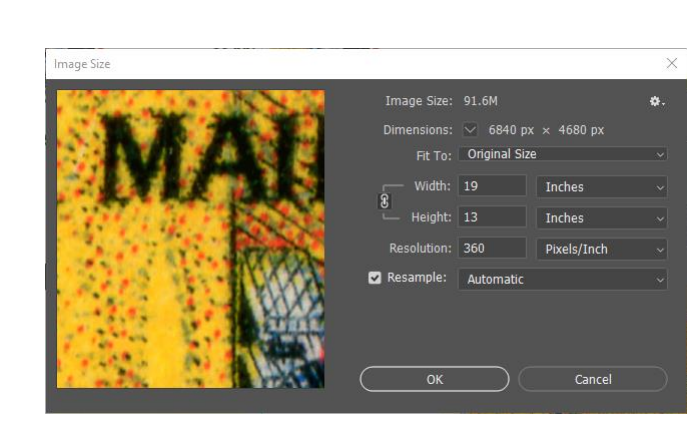

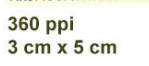

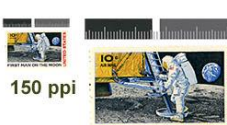

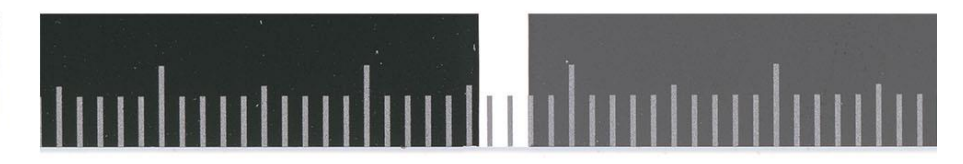

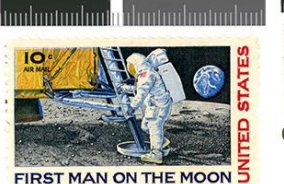

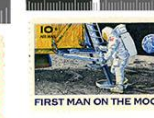

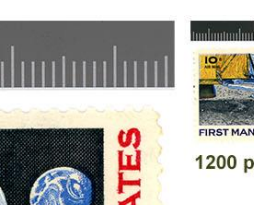

π

F

5

**AN ON THE MOON** 

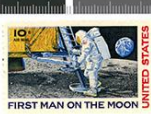

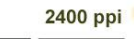

ă

**AIR MAI** 

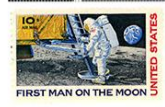

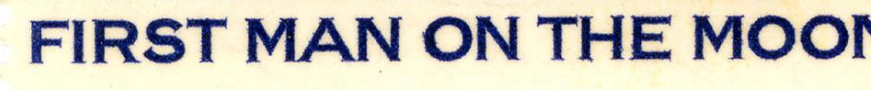

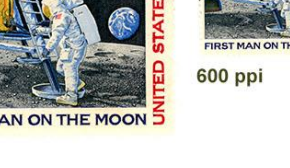

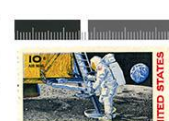

1200 ppi

#### Pixilation

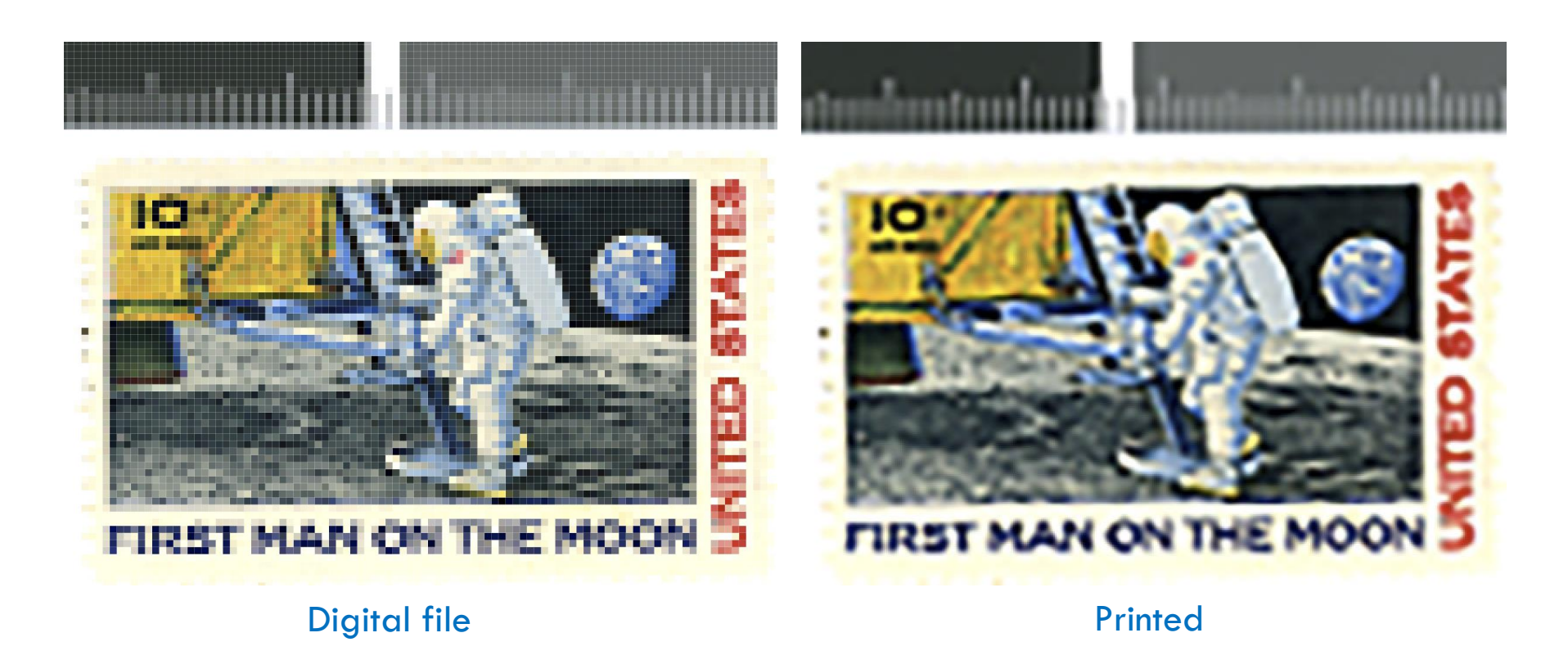

Copyright George Soules, 2018-2020

#### Resolution

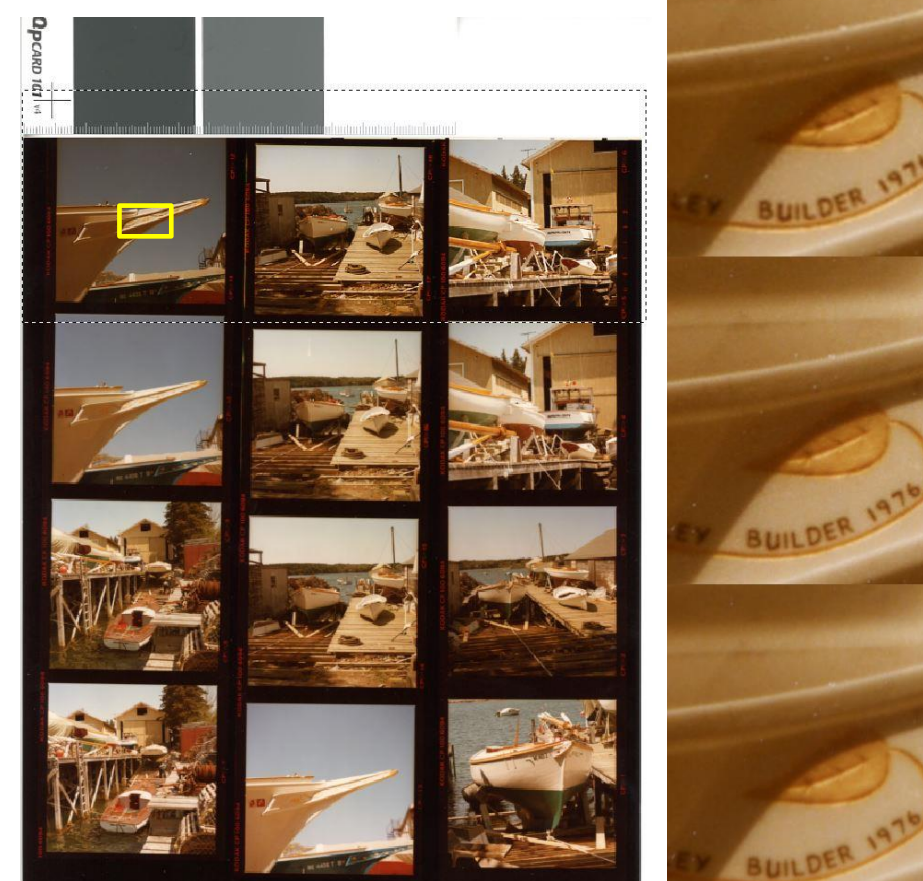

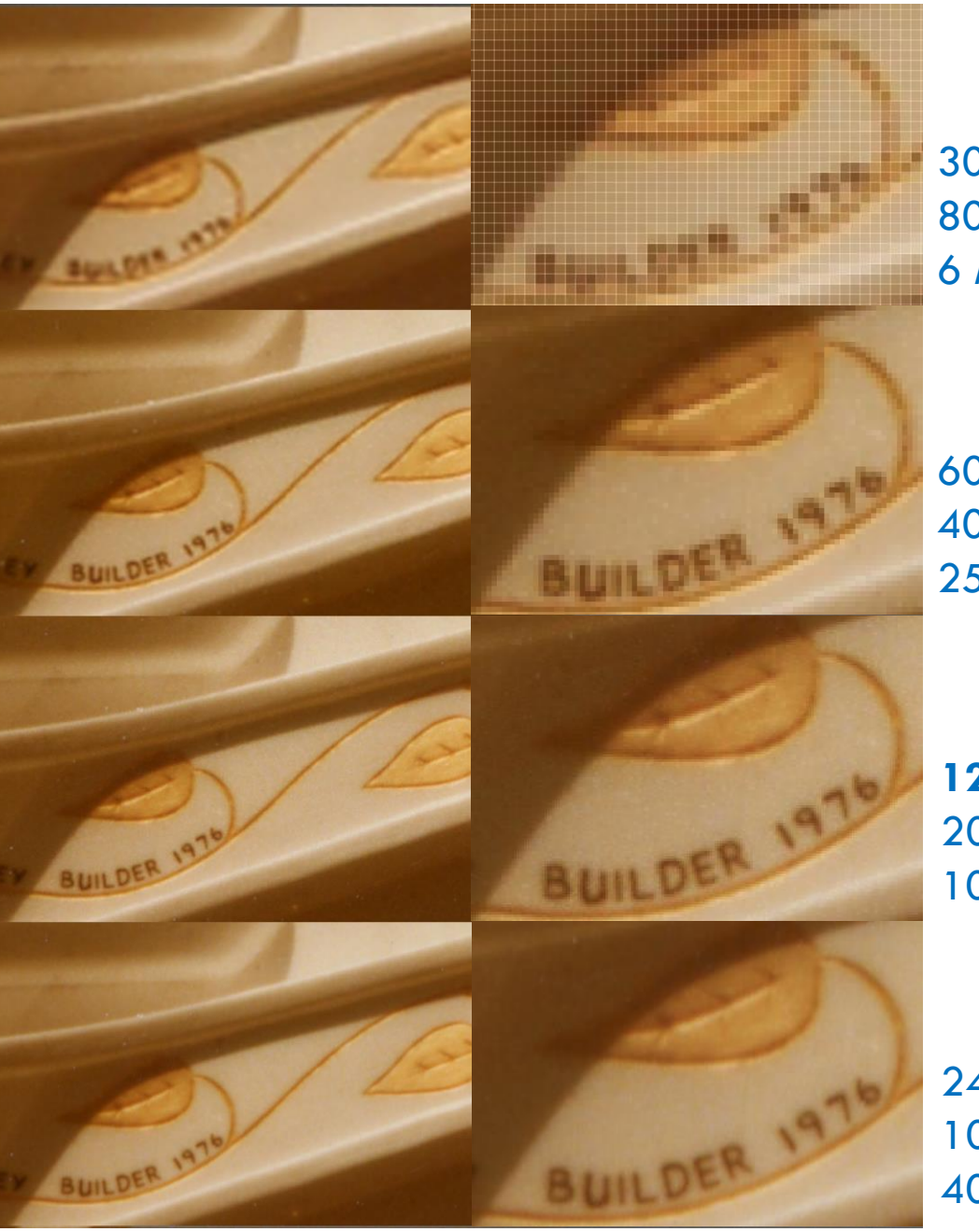

300 ppi 800% 6 MB

600 ppi 400% 25 MB

**1200 ppi** 200% 101 MB

2400 ppi 100% 405 MB

swhplibrary.net/digitalarchive/items/show/11449 60

### Low resolution original

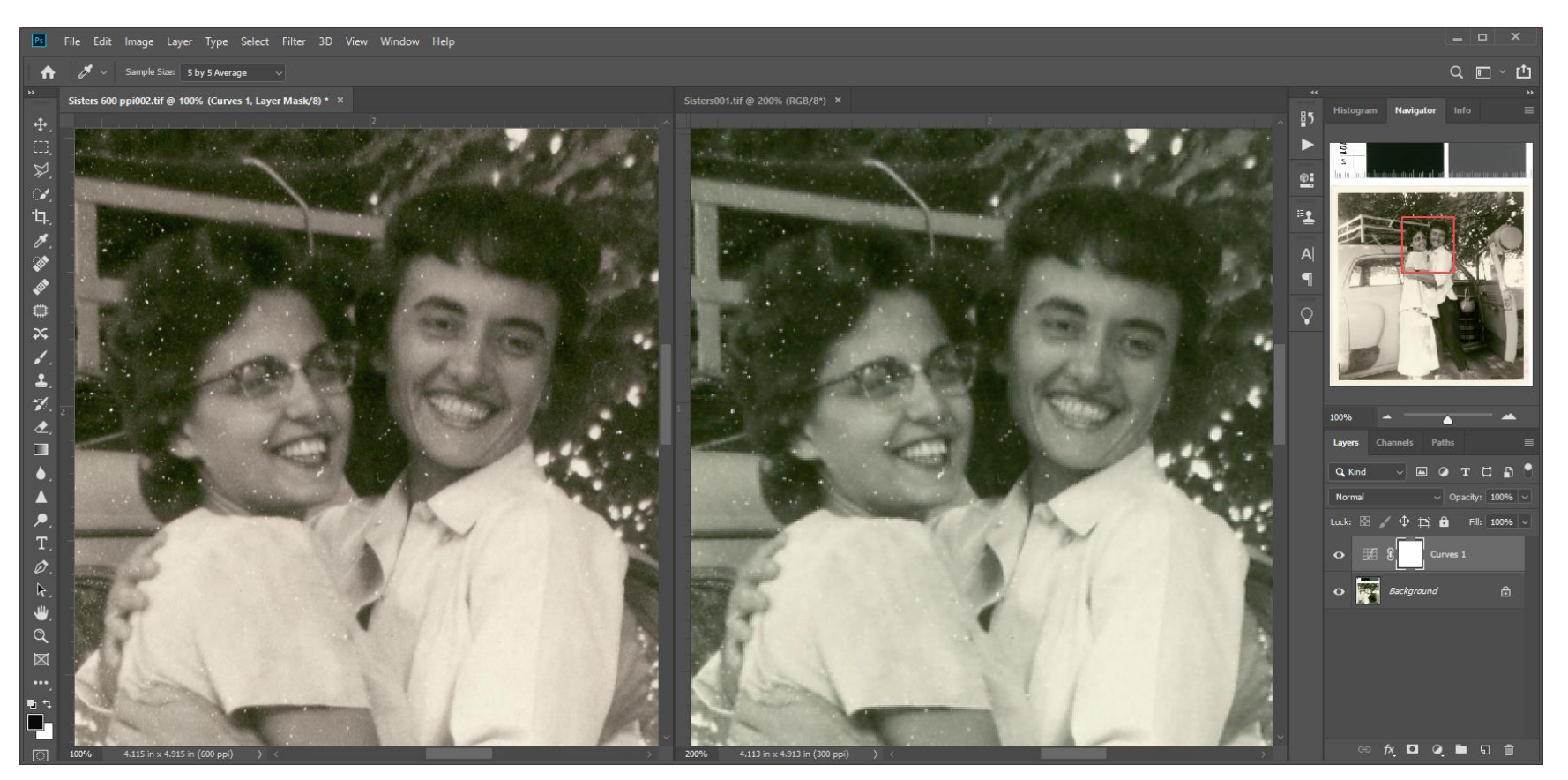

<sup>600</sup> ppi (color corrected)

300 ppi

# Sharpening

- Most images require some level of sharpening to produce an accurate digital rendition
- For 3-star, okay to use *medium* Unsharp Mask in scanner settings
- For 4-star, perform sharpening on Production Master

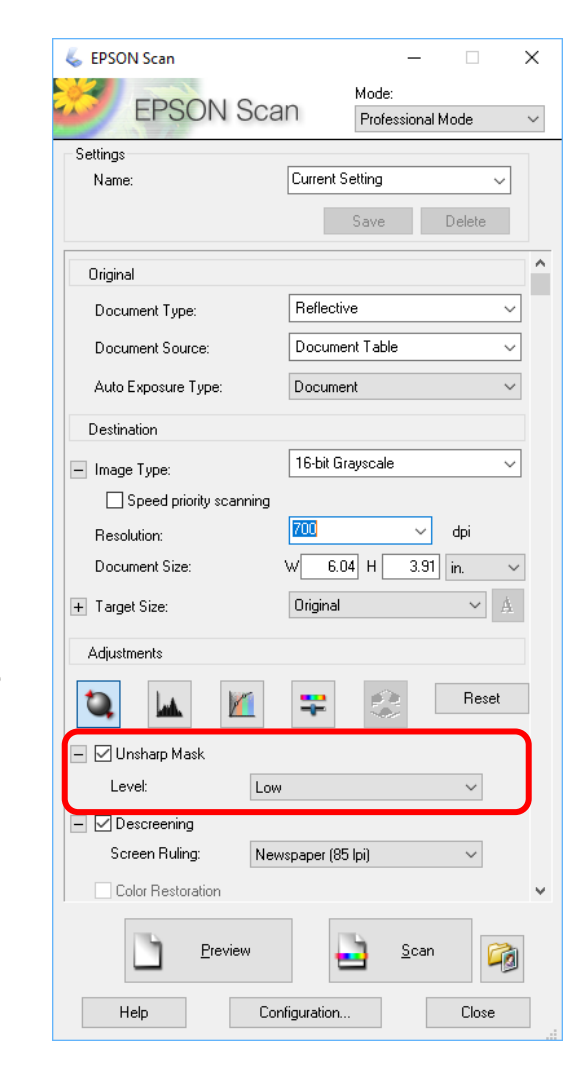

# Sharpening

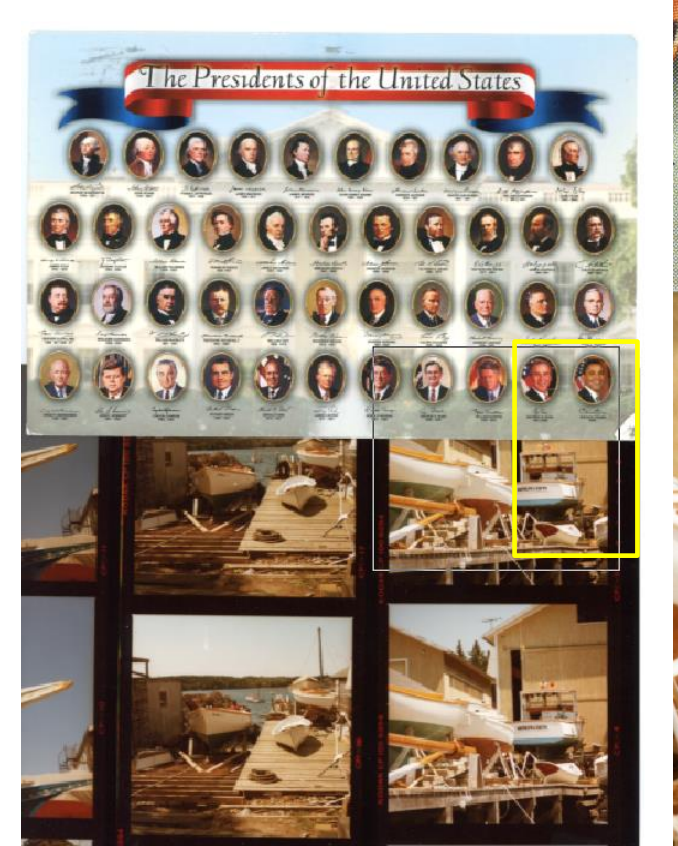

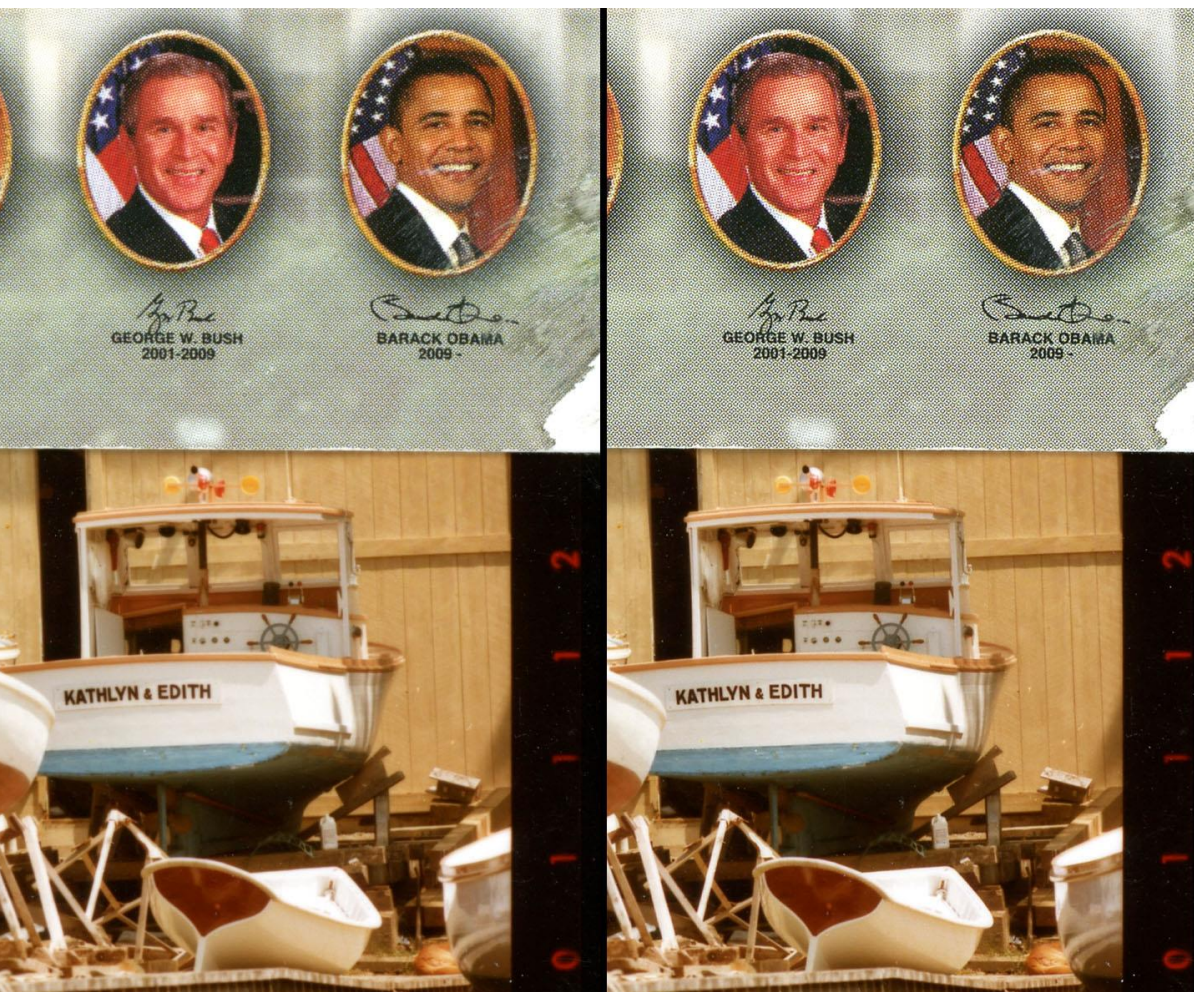

No sharpening Medium sharpening

# **Descreening**

- For 3-star, leave it unchecked, otherwise Archival Master won't contain halftone dots
- Perform descreening when creating Production Master
- Salttva Descreen plug-in for Photoshop \$17 - \$70 (trial works indefinitiely for images < 2000 px)

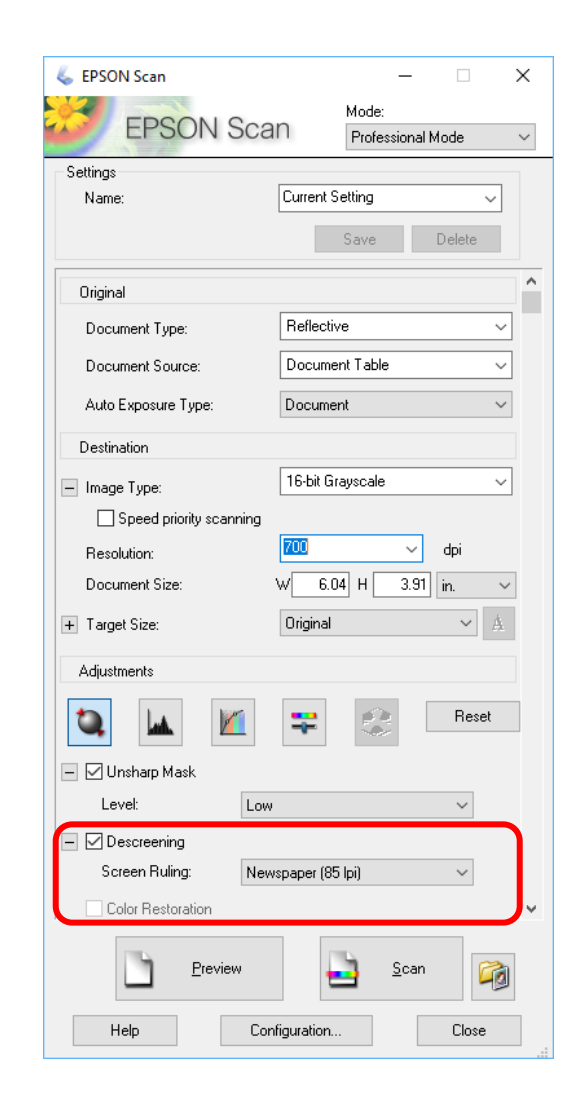

#### Descreening

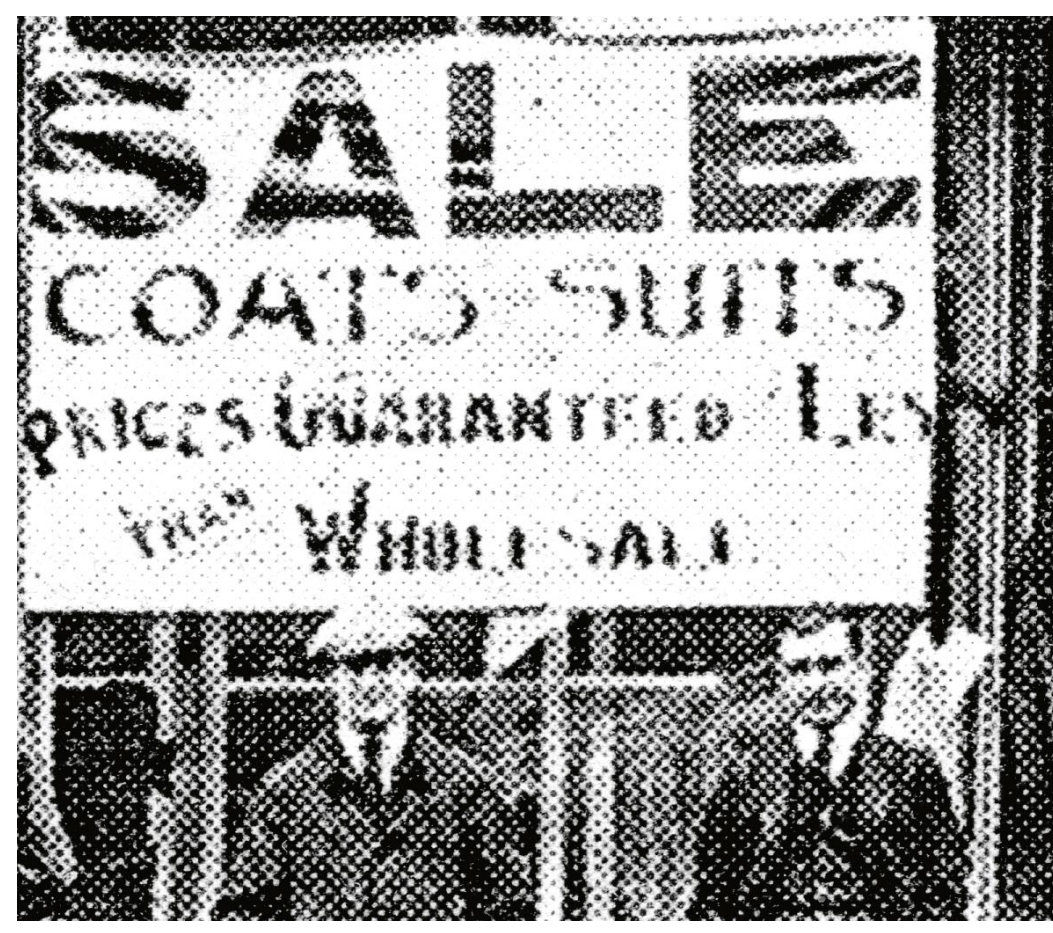

Halftone dots

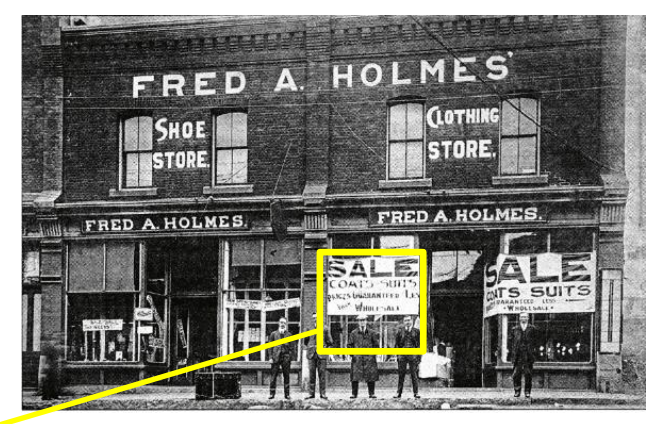

#### Newspaper image

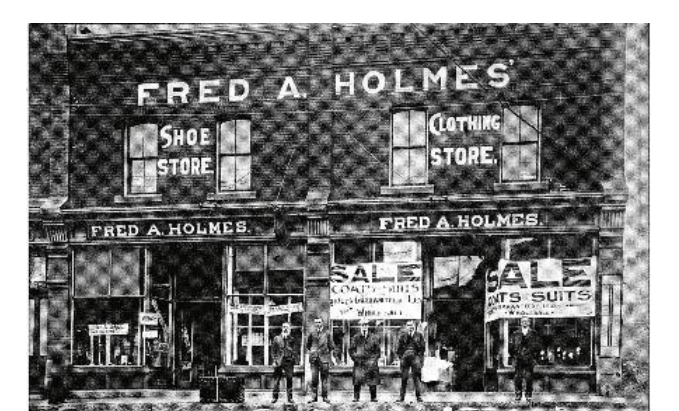

Moiré-pattern Common on laser printers

#### Descreening

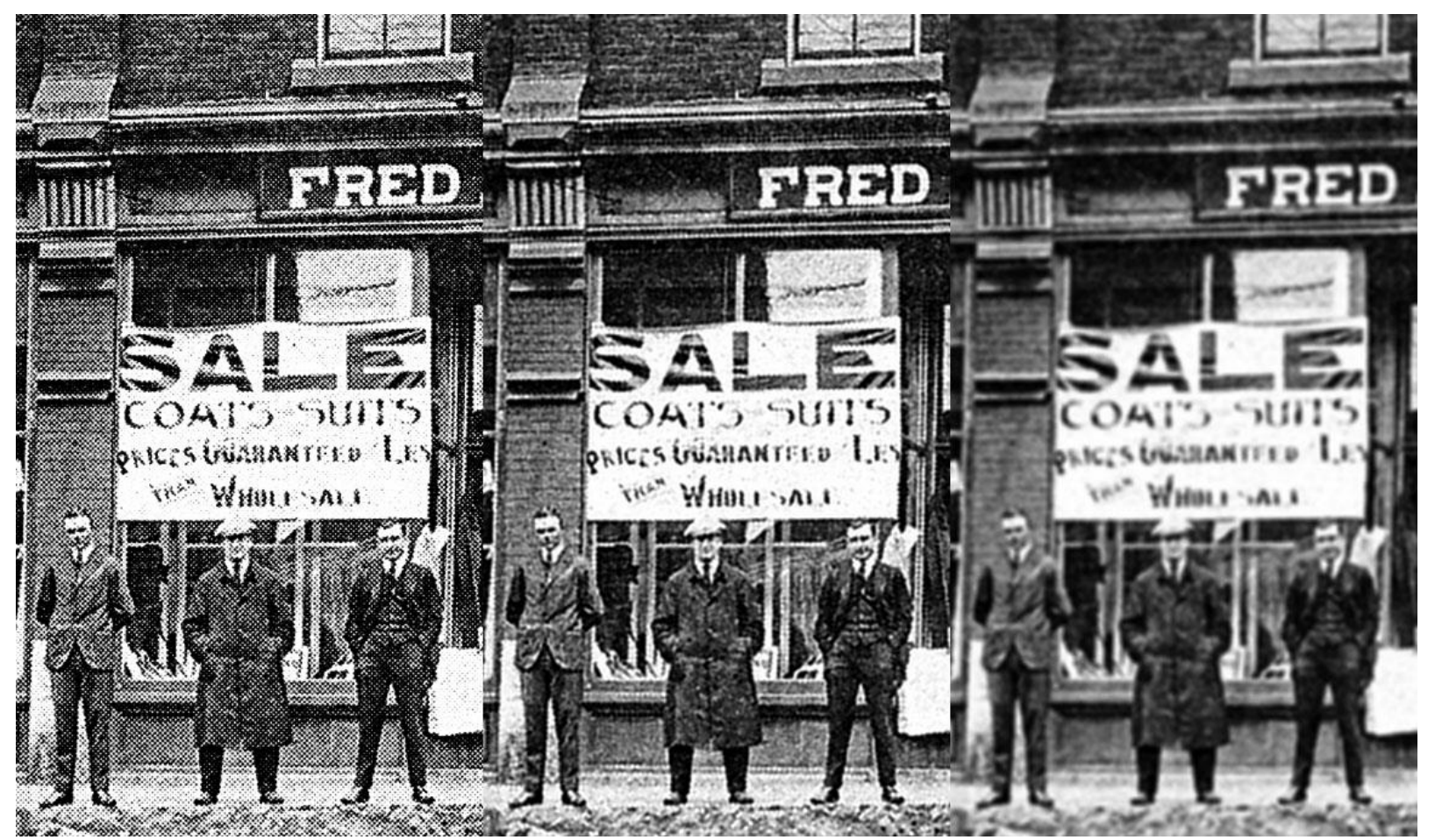

No descreening Sattva Descreen Epson Scan Descreen Newspaper 85 lpi setting

Image scanned at 300 ppi, 16-bit grayscale **66** and the state of the sense of the sense of the sense of the sense

# Image adjustments

- Contrast
- Tone correction
- Color

Usually best done by editing the Production Master file so that these changes don't get "baked in" to the Archive Master

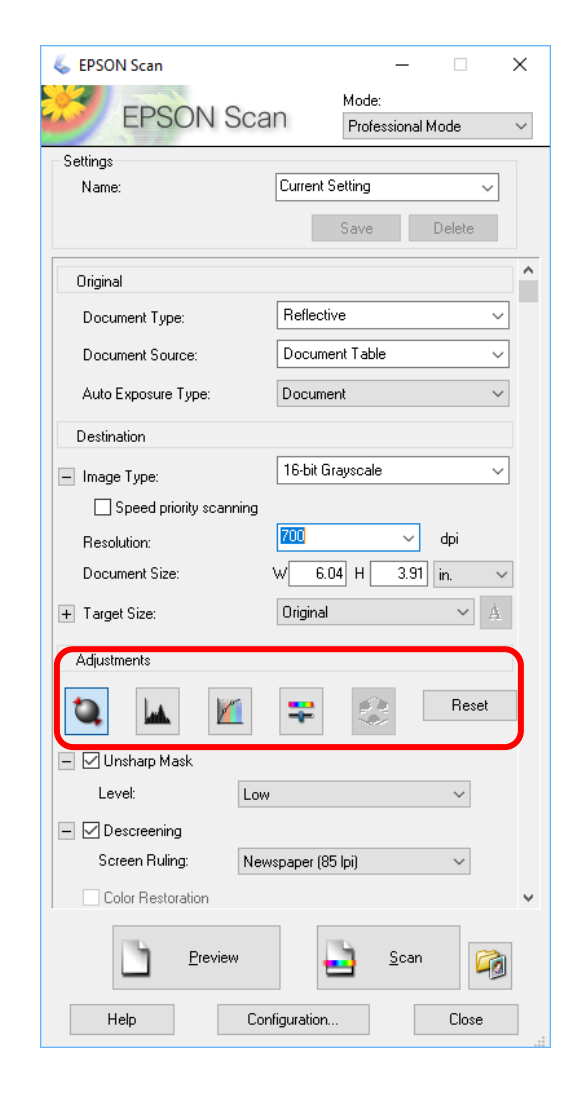

# Output file formats

- TIFF (Tagged Image File Format)
- PDF (Portable Document Format)
- **JPEG** (Joint Photographic Experts Group)
	- *Never* choose JPEG as output format

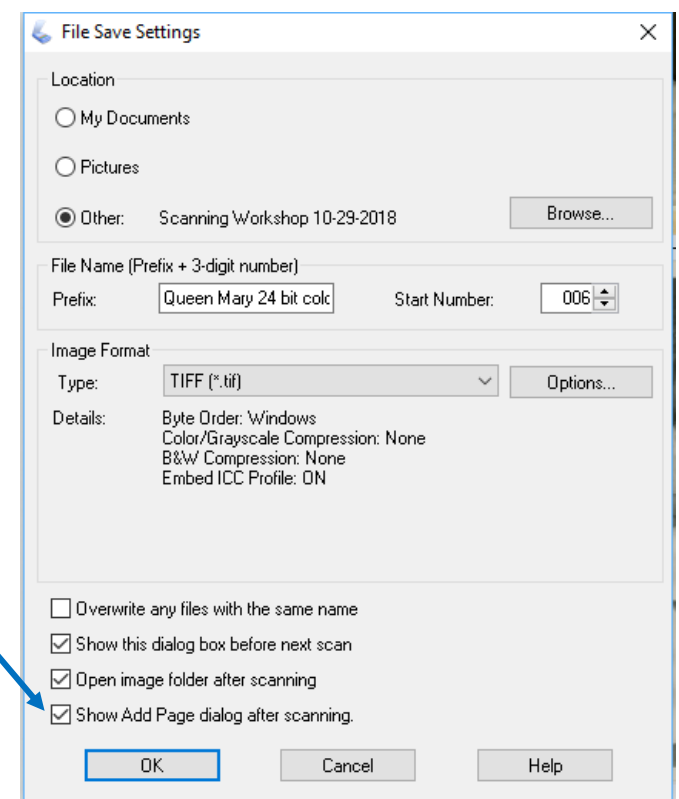

# PDF Output

- Can scan multiple pages into the same PDF file
- Do OCR after PDF is created
- Can use other scanner software for OCR e.g. Abbyy Finereader, Foxit
- 300 ppi recommended for **OCR**

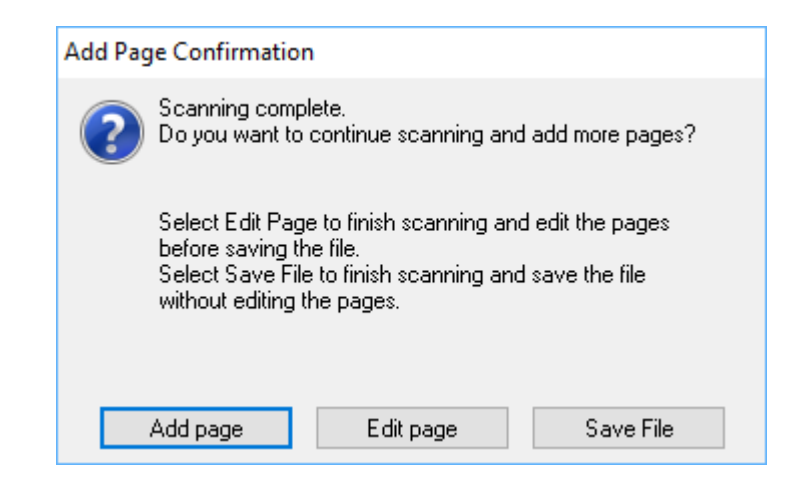

# Scanning workflow

- Choose which items to scan
- Identify parts of the item to be scanned
- Prepare the item for scanning
- Choose scanner settings for the specific item
- Scan the item to create an Archival Master (AM)
- Create derivative images
- Add image and metadata to the Digital Archive

# Scan the item

- Perform a preview scan
- Select the area to be scanned

#### Prescan

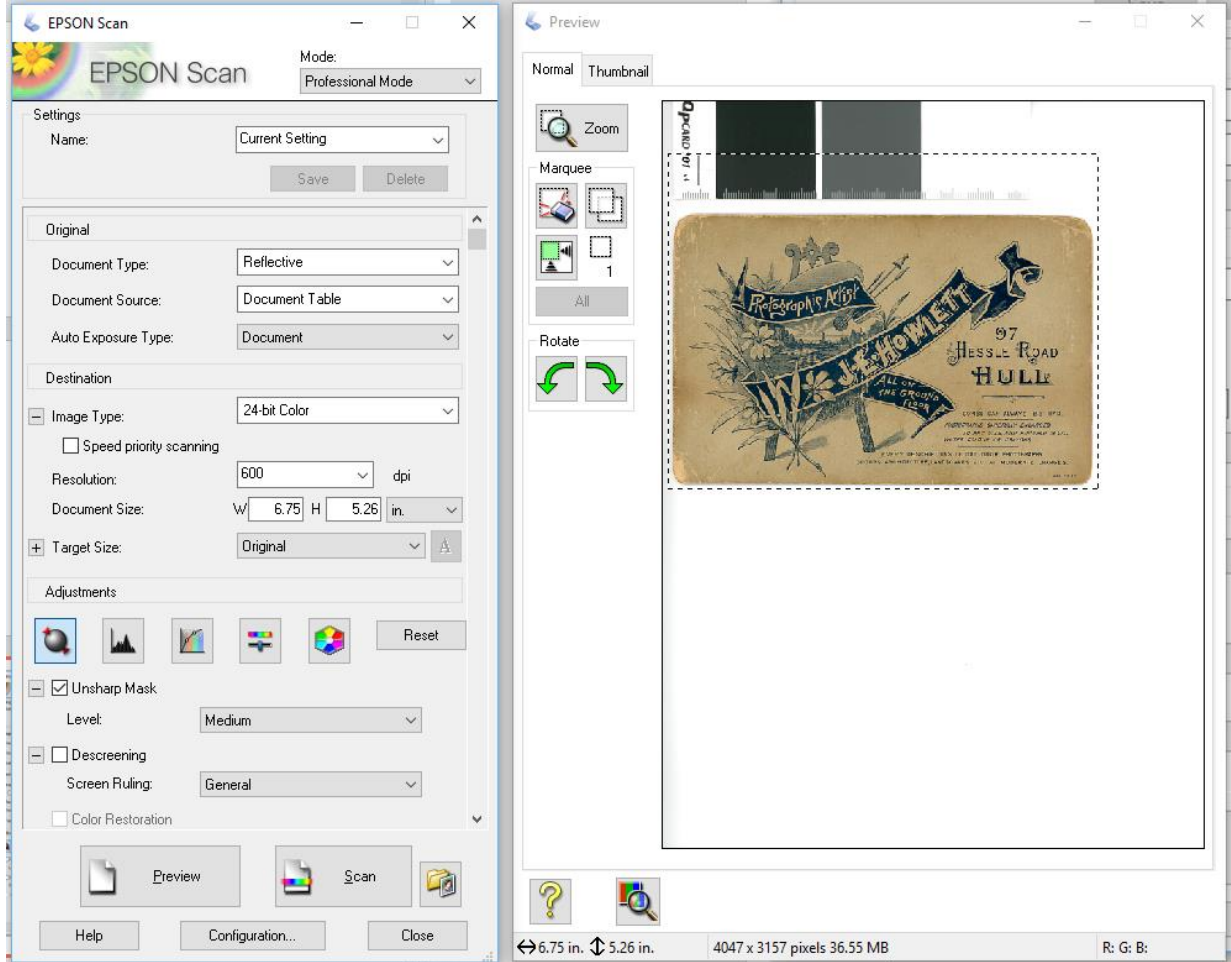
# Scan the item

- Perform the actual scan
- Save the scan as the Archival Master (AM)
- Use curves layer to correct color

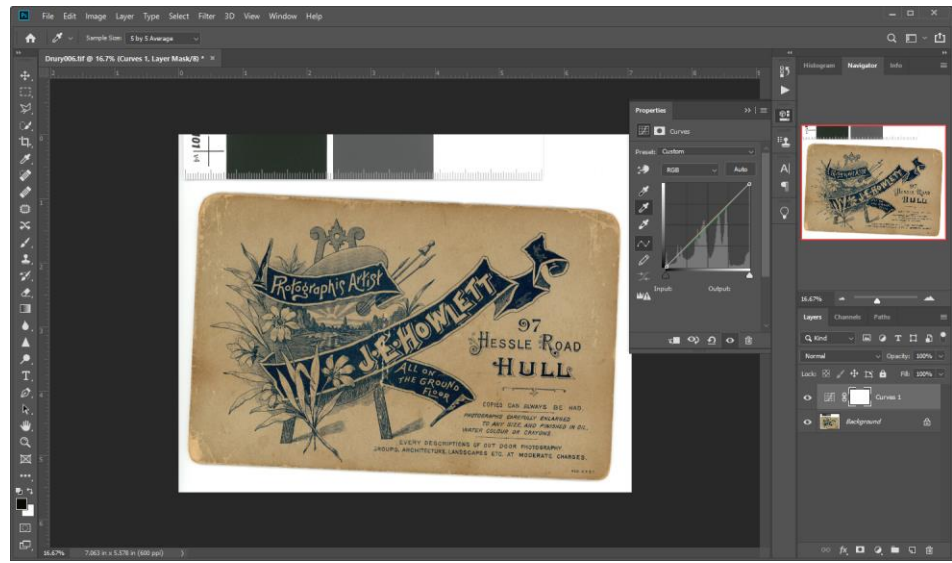

# Scanning workflow

- Choose which items to scan
- Identify parts of the item to be scanned
- Prepare the item for scanning
- Choose scanner settings for the specific item
- Scan the item to create an Archival Master (AM)
- Create derivative images
- Add image and metadata to the Digital Archive

## Create derivative images

- Production Master (PM)
	- Crop
	- **Straighten**
	- Contrast and tonal corrections

# Image editing software

### • Essential features

- Crop and rotate by degrees
- Resize
- Save as JPEG
- **Sharpening**
- Tonal correction e.g. curves layer

### • Programs

- Adobe Photoshop and Lightroom \$10/month
- Corel Paintshop Pro 2019 \$55
- Affinity Photo \$50
- Adobe Photoshop Elements 2019 \$100 (limited support for 16 bit color)

## Crop and straighten

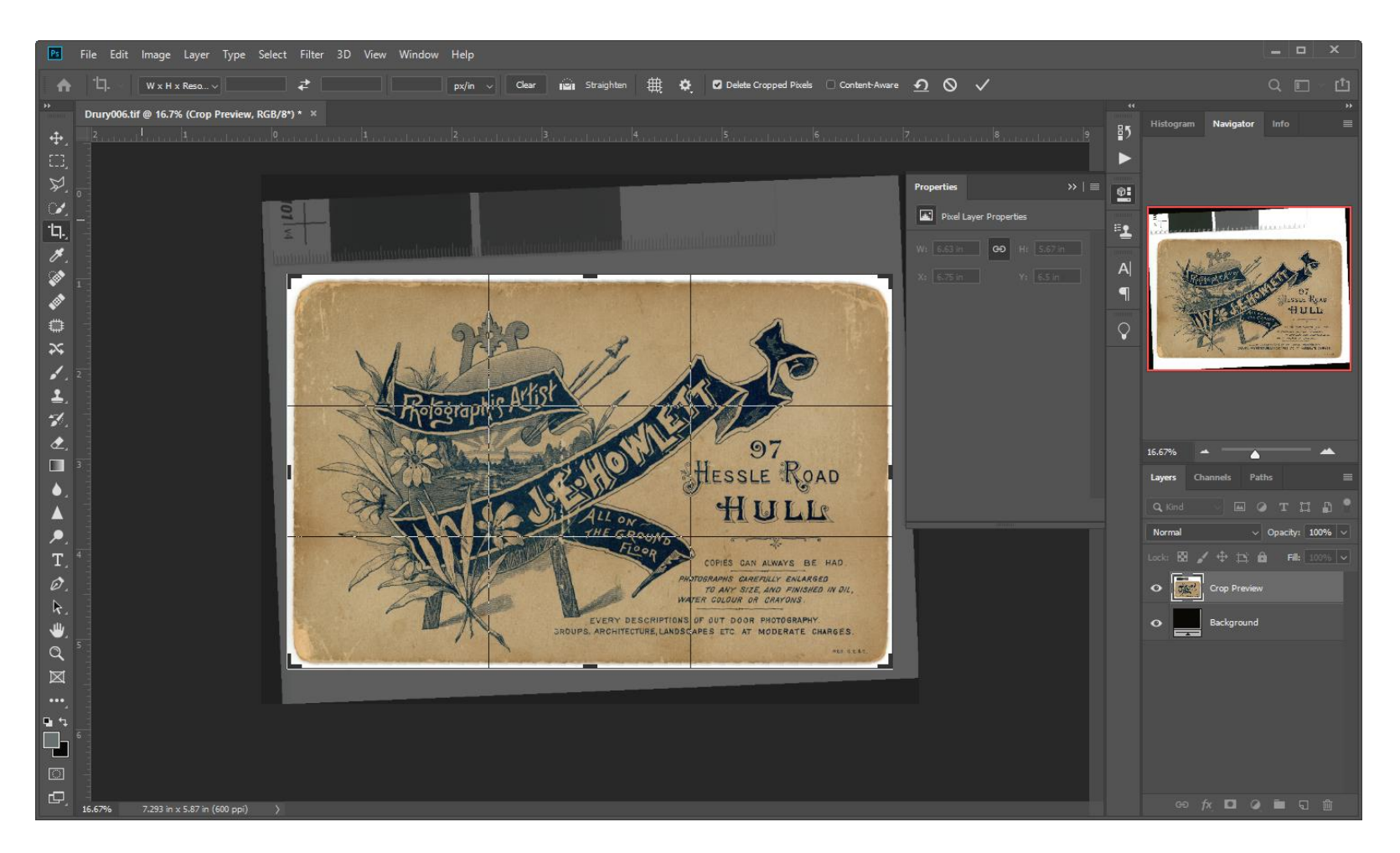

### Create derivative images

- Low resolution (low res) for Digital Archive
	- 1200 px on the long edge
	- JPEG with high (not best) quality (8 in Photoshop, 75 in Lightroom)
- Other variations e.g. retouched or B&W
- Tiles for zoomable images

### Save low res JPEG

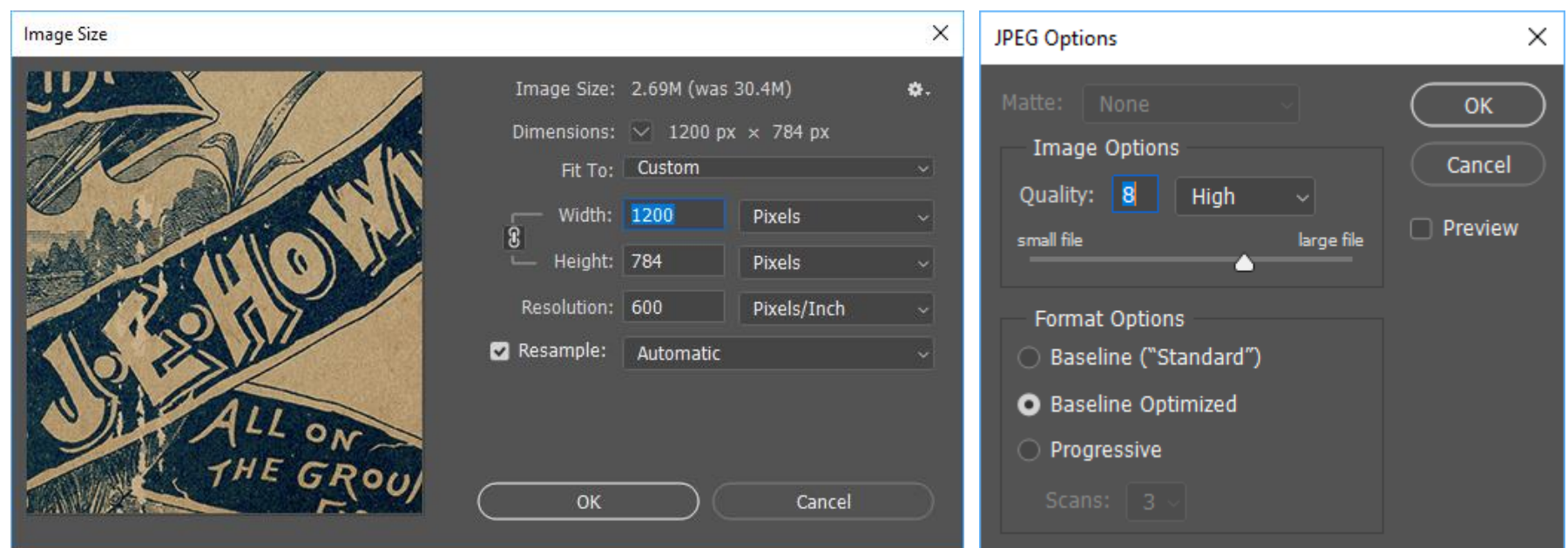

### Low res JPEG

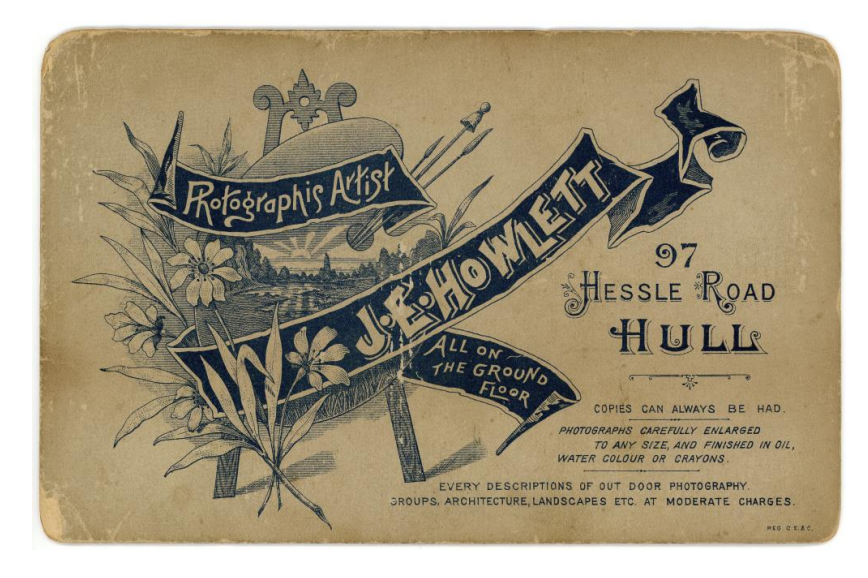

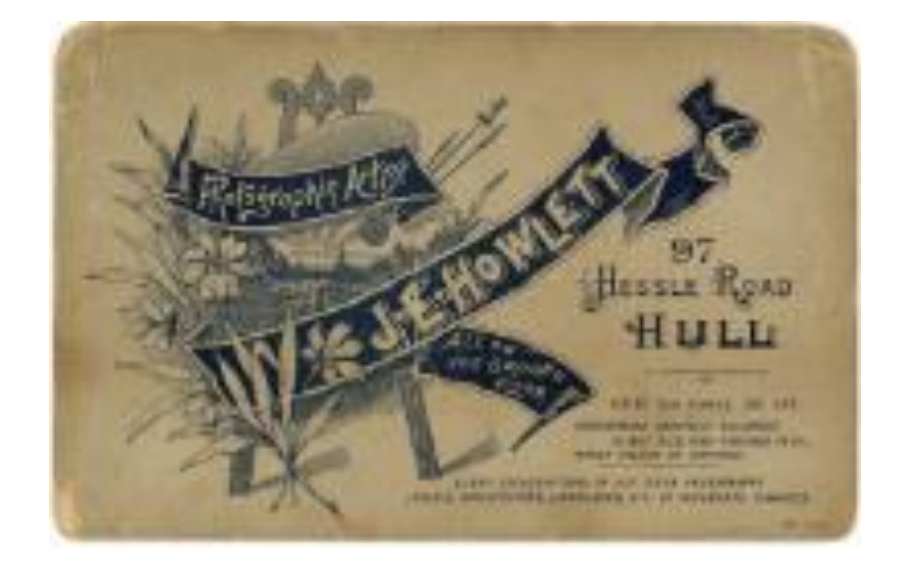

Looks good online Looks bad printed at a large size

# Zoomable images

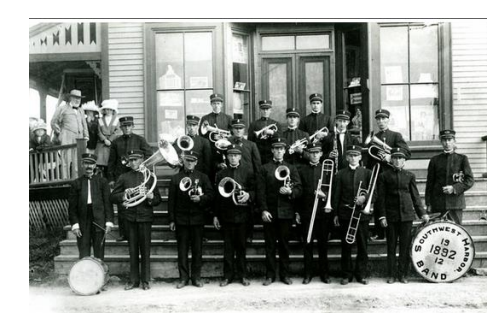

Digital Archive û : 1 The Archive Searching Exhibits Contribute Contact Home

20th Anniversary of the Southwest Harbor Town Band at Dr. R.J. Lemont's Drug Store

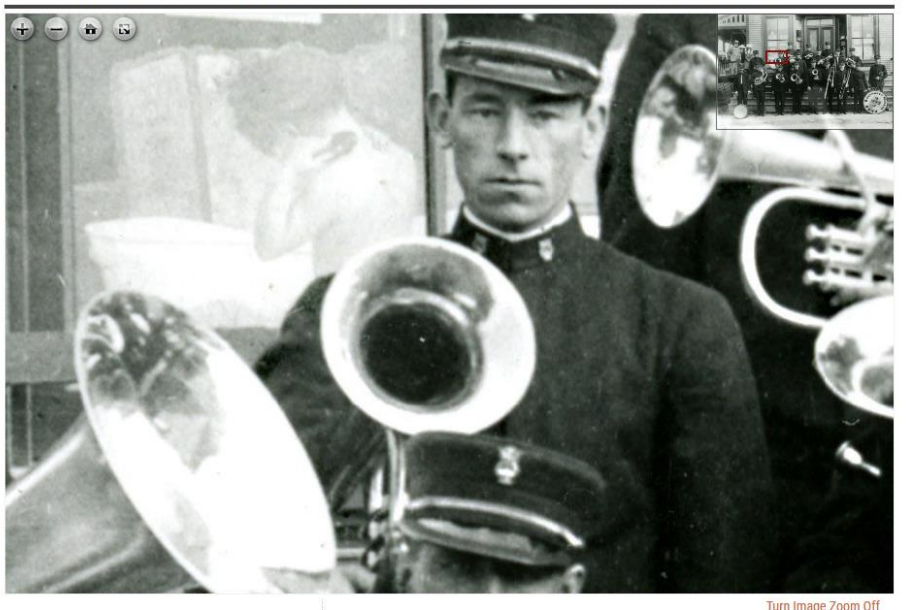

#### **Relationships**

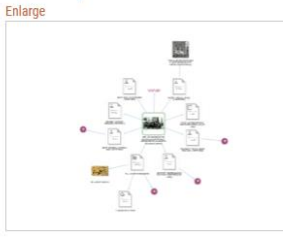

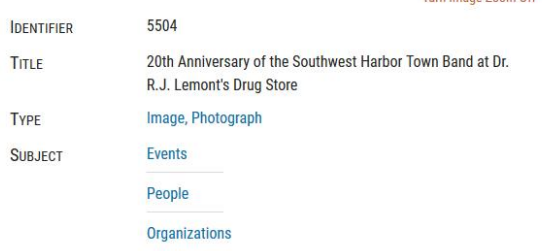

Q

**Advanced Search** 

## Zoomify tiles

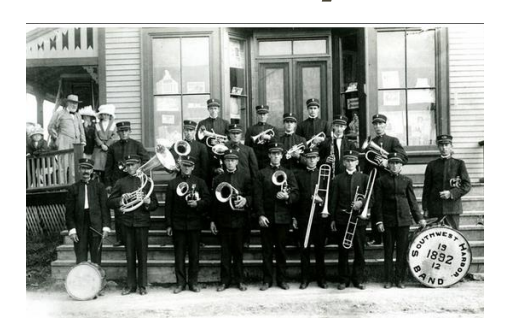

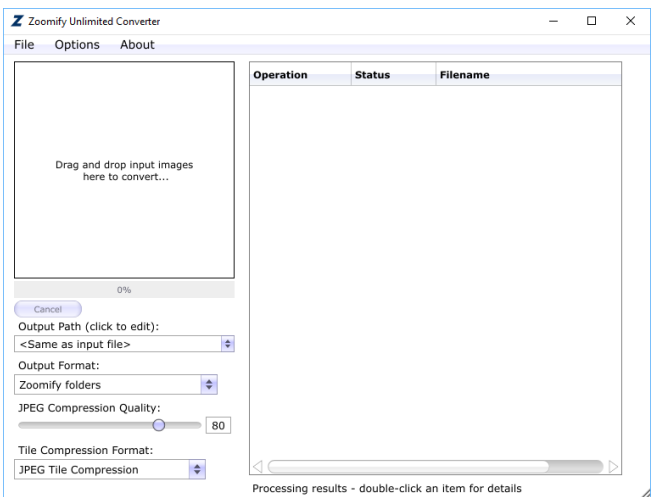

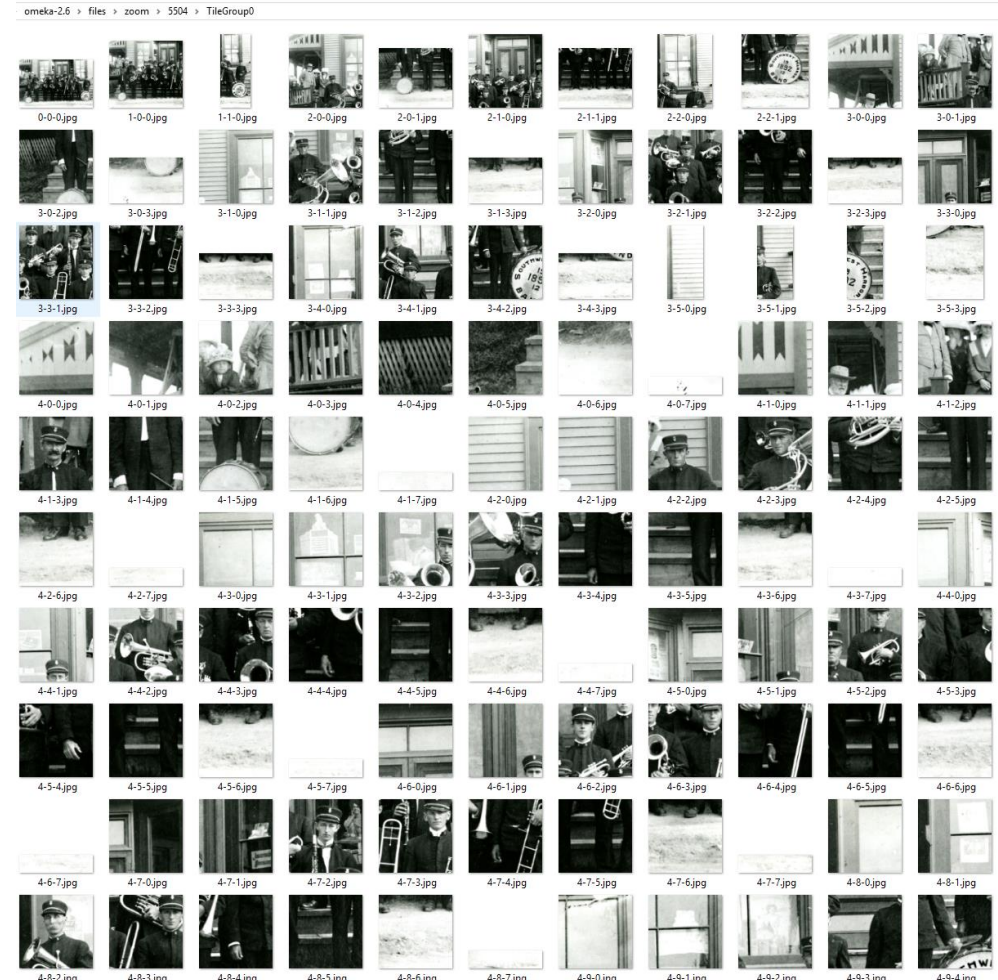

## File management

### • Store all files for item in the same folder

- **Archival Master(s)**
- **Production Master**
- Derivative images

### • Make multiple backups

- At least one hard drive kept off-site
- Cloud storage e.g. Dropbox

### • Digital Preservation

 A formal endeavor to ensure that digital information of continuing value remains accessible and usable

## Digital preservation

> Dropbox > SWHPL Digital Archive > Database > 15000 > 15383

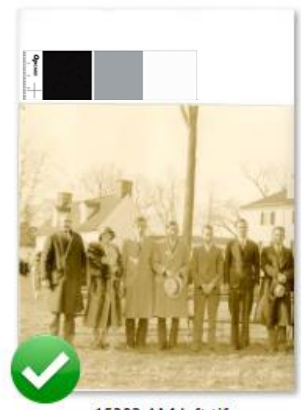

15383 AM left.tif

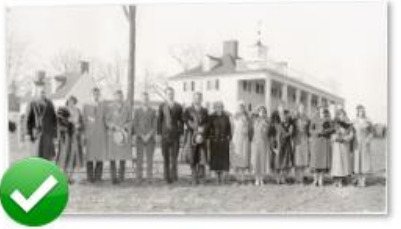

15383 BW.tif

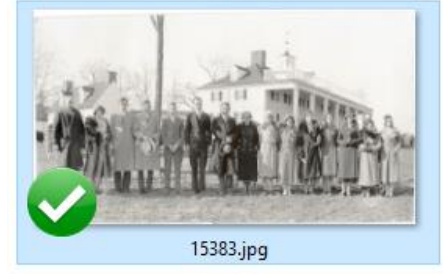

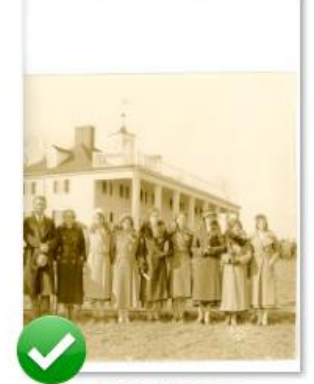

15383 AM right.tif

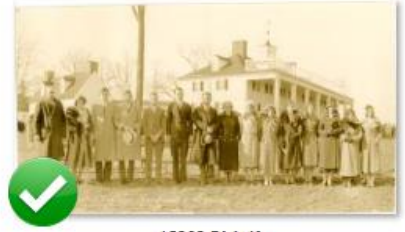

15383 PM.tif

Search 15383  $\vee$  0

#### 15383.jpg JPG File

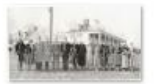

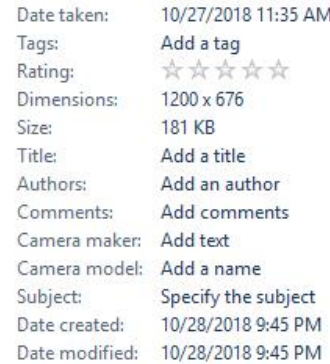

# Scanning workflow

- Choose which items to scan
- Identify parts of the item to be scanned
- Prepare the item for scanning
- Choose scanner settings for the specific item
- Scan the item to create an Archival Master (AM)
- Create derivative images
- Add image and metadata to the Digital Archive

## Add item to the Digital Archive

- Create or edit the item
- Record its metadata
	- Record dimensions and any other information about the item that you could not derive later without having the original item
- Upload low res image

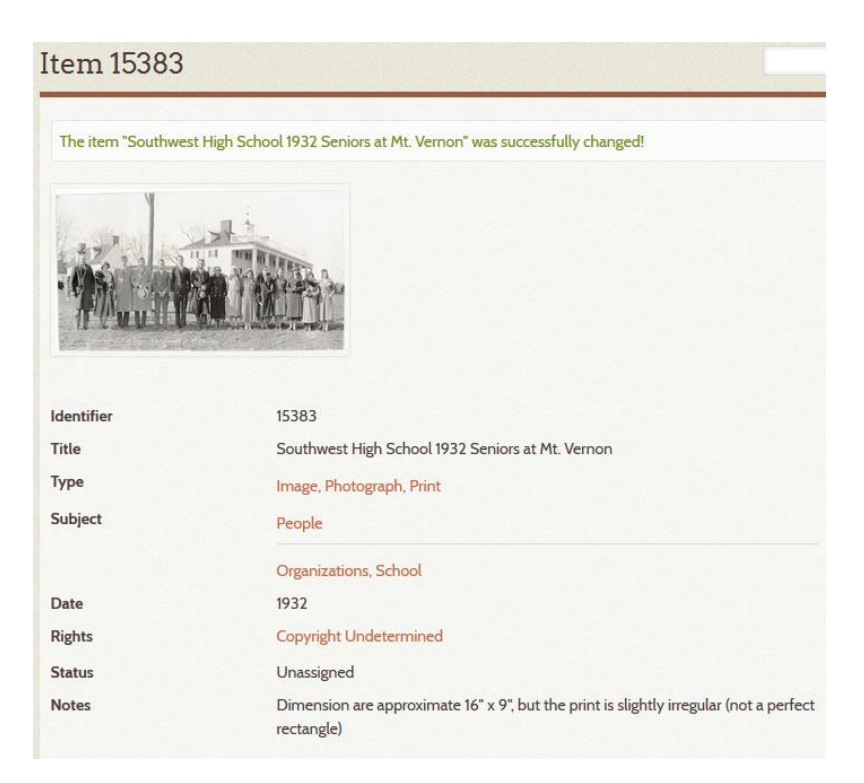